## Jabber für Mac - Schnellstartanleitung  $\overline{\phantom{a}}$

## Inhalt

Einführung **Voraussetzungen** Softwareanforderungen Hardware-Anforderungen Konfigurieren von Telefondiensten Jabber Softphone Jabber-Desktop Desktop-Konfiguration CTI UC Services-Einrichtung Konfigurieren von Voicemail Unity Connection-Konfiguration CUCM-Konfiguration Konfigurieren des Verzeichnisses LDAP-Verzeichnisdienste UDS-Verzeichnisdienste Konfigurieren von CUCM-Endbenutzern

Serviceerkennung Jabber herunterladen Jabber installieren Anmeldung bei Jabber

# Einführung

L

Dieses Dokument beschreibt die erforderlichen Schritte für die Bereitstellung von Cisco Jabber für Mac-Basisfunktionen. Dies ist eine Kurzanleitung, in der keine der erweiterten Funktionen von Cisco Jabber für Mac behandelt werden.

## Voraussetzungen

Cisco empfiehlt, sich sowohl mit der Cisco Unified Communications Manager (CUCM)- Administrations-Webseite als auch mit grundlegenden Telefonkonfigurationen vertraut zu machen.

### Softwareanforderungen

In diesem Leitfaden wird davon ausgegangen, dass die folgenden Softwareversionen verwendet werden:

- Cisco Unified Communications Manager (CUCM) Version 10.5(2) oder höher
- Cisco Unified IM and Presence (IM&P) ab Version 10.5(2)
- Cisco Unity Connection (CUXN) ab Version 10.5
- Jabber für Mac 12.1 oder höher
- macOS Mojave 10.14 oder höher
- macOS High Sierra 10.13 oder höher
- macOS Sierra 10.12 oder höher
- OS X El Capitan 10.11 oder höher

### Hardware-Anforderungen

Nachfolgend sind die empfohlenen Mindestanforderungen für die Ausführung von Cisco Jabber für Mac auf einem Apple Mac-Gerät aufgeführt:

- CPU Intel Core2 Duo oder höher auf einer der folgenden Apple-Hardware: Mac ProMacBook ProMacBookMacBook AiriMacMac Mini
- $\bullet$  RAM 2 GB
- Freier Speicherplatz 300 MB

#### Konfigurieren von Telefondiensten

### Jabber Softphone

Jabber für Mac bietet eine Option zur Bereitstellung von Telefondiensten über ein Cisco Unified Client Services Framework-Gerät, das häufig als CSF oder Softphone bezeichnet wird.

Um ein CSF-Gerät zu konfigurieren, melden Sie sich bei der CUCM-Administration-Webseite an, und navigieren Sie zu Gerät > Telefon.

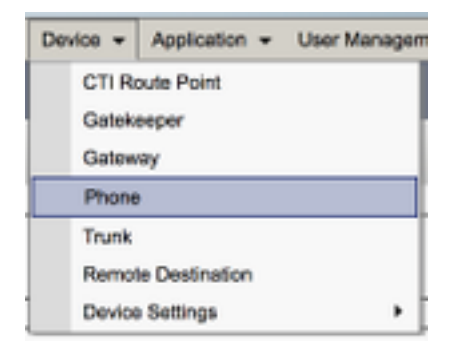

Wählen Sie im Menü Suchen und Telefonlisten die Option Neu hinzufügen aus.

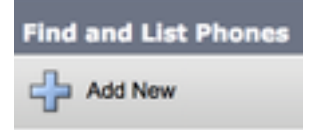

Suchen Sie im Menü Add a New Phone (Neues Telefon hinzufügen) im Dropdown-Menü nach dem Gerätetyp des Cisco Unified Client Services Framework. Klicken Sie nach der Auswahl auf **Weiter** 

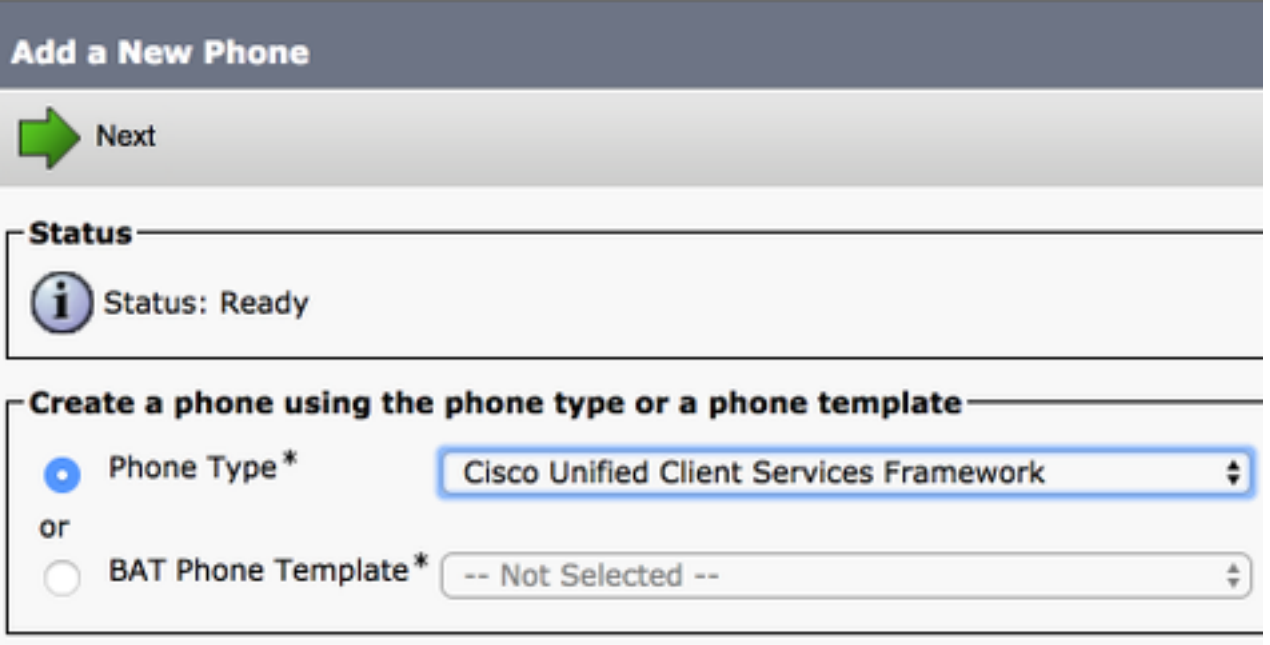

Die Tabelle unten (Tabelle 1.0) enthält alle Felder, die bei der Einrichtung eines Cisco Unified Client Services Framework (CSF)-Geräts in CUCM konfiguriert werden müssen. Die meisten erforderlichen Felder verfügen über Standardkonfigurationen und müssen nicht manuell konfiguriert werden, es sei denn, für Ihre Bereitstellung ist etwas Anderes erforderlich. Sie müssen alle Felder, in denen die Spalte Configured by Default (Standardkonfiguration) in der Tabelle unten auf NO festgelegt ist, manuell konfigurieren.

Tipp: Cisco empfiehlt, dass alle Client Services Framework-Geräte mit einem Gerätenamen-Präfix CSF konfiguriert werden. Beispielsweise stellen Sie einem Benutzer mit dem Namen Holly Day ein CSF-Gerät bereit. Ihre CUCM-Endbenutzer-ID ist heute, daher lautet ihr CSF-Gerätename CSFHDAY.

#### Tabelle 1.0

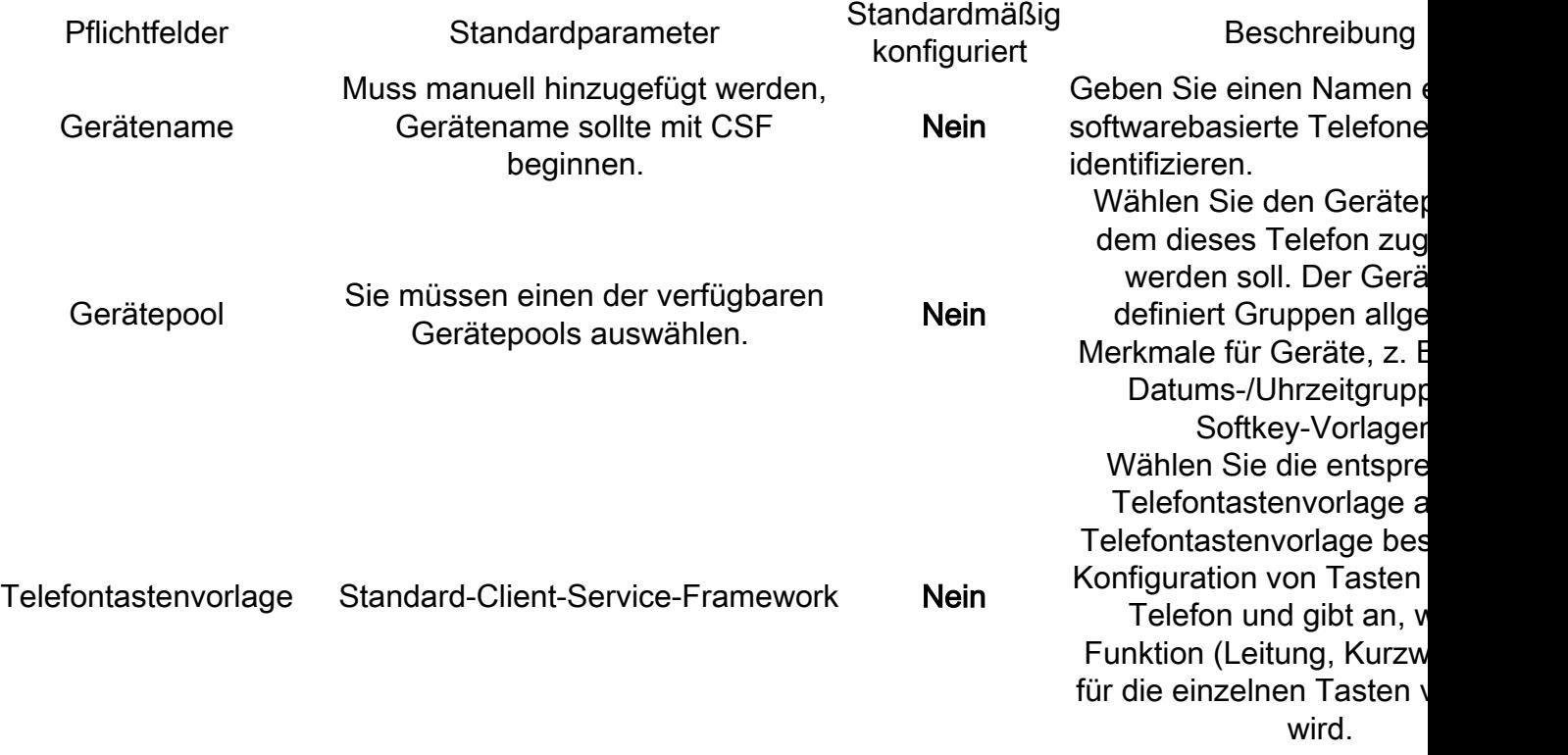

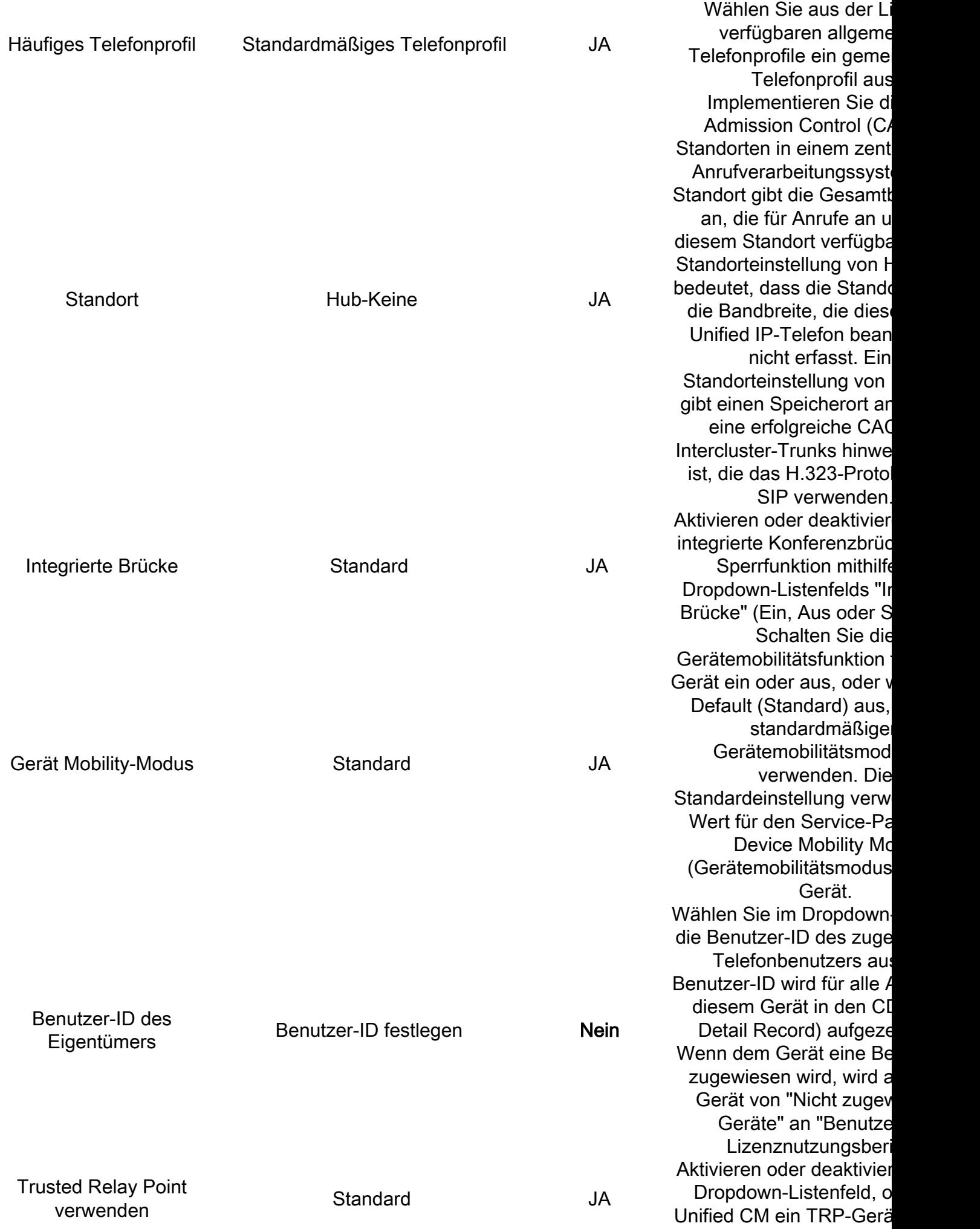

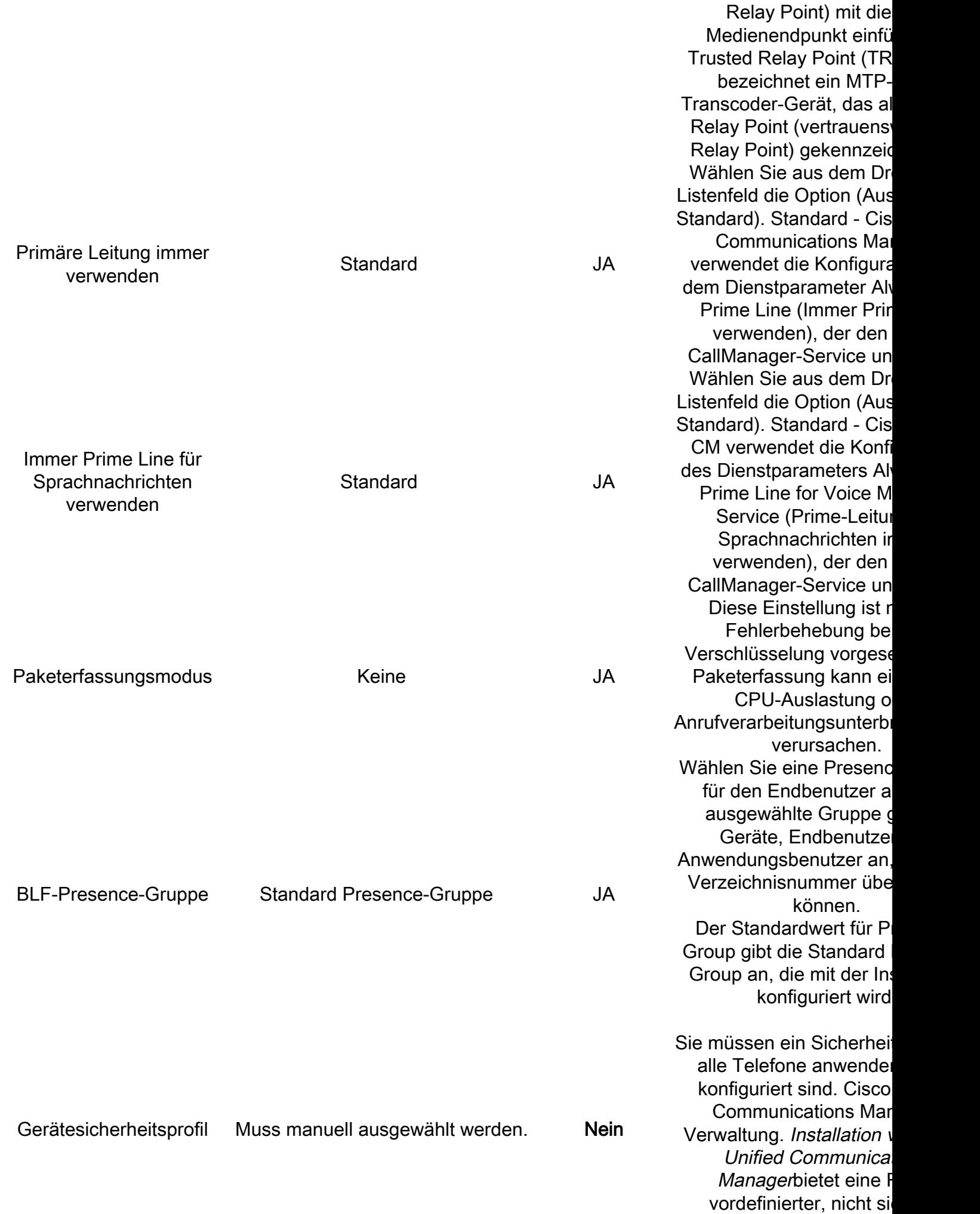

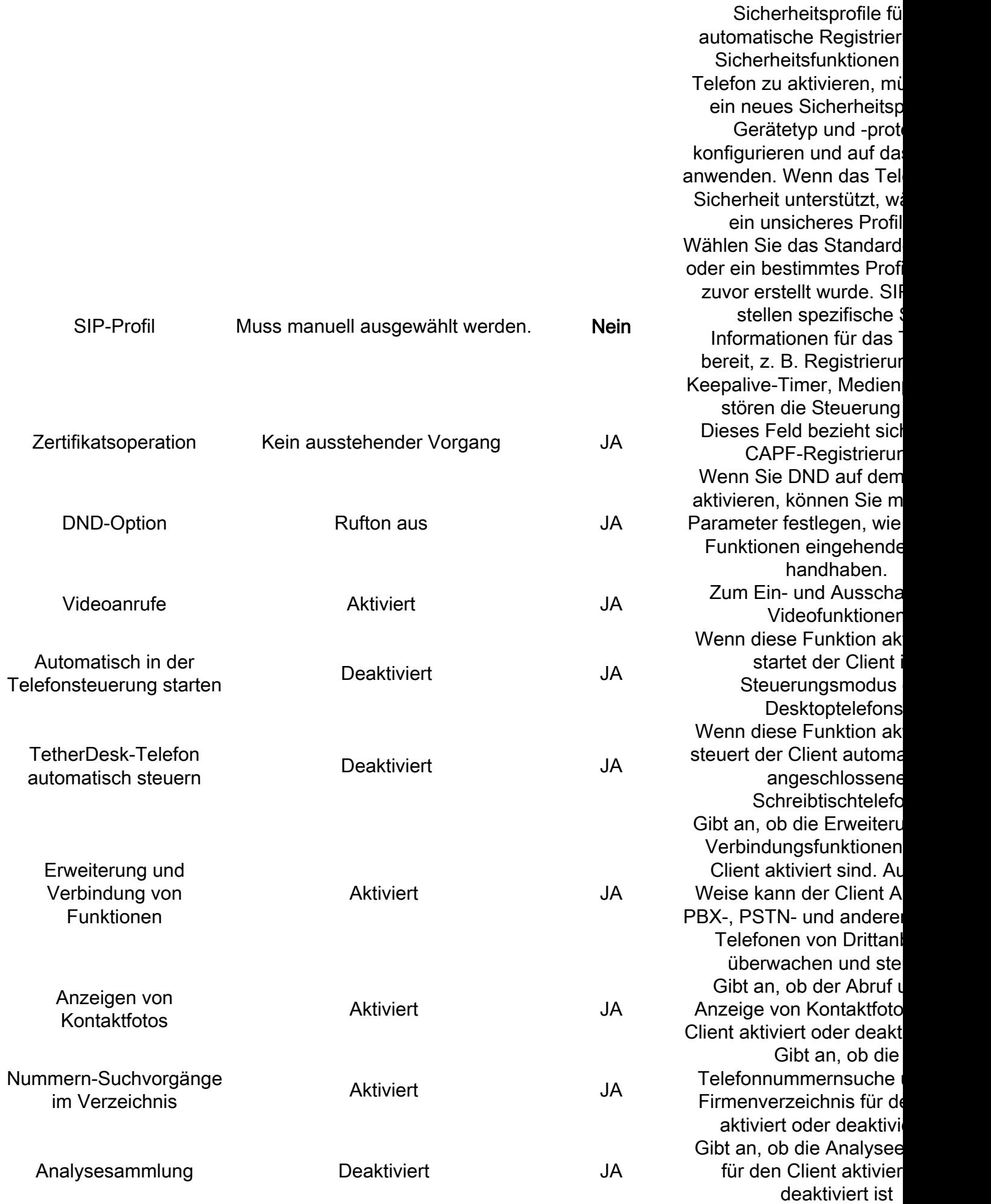

Wenn Sie alle für die CSF-Konfiguration erforderlichen Felder konfiguriert haben, speichern Sie die Konfiguration, indem Sie die Schaltfläche Speichern auswählen.

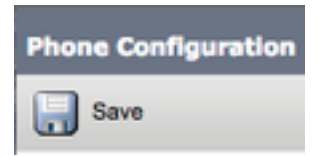

Nachdem Sie einen CSF erstellt haben, müssen Sie dem Gerät eine Verzeichnisnummer hinzufügen. Wählen Sie dazu die Option Neue DN hinzufügen, die sich oben links in der CSF-Konfiguration befindet.

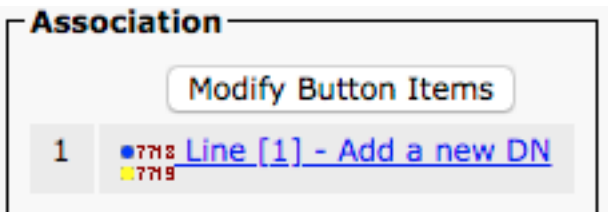

Hinweis: Dieses Dokument behandelt nicht die vollständige Leitungskonfiguration für das CSF-Gerät. Die Leitungskonfiguration ist eine Standardkonfiguration, die für alle Telefone durchgeführt werden muss. Sie ist nicht auf CSF-Geräte beschränkt.

Tipp: Wenn Sie eine Verzeichnisnummer konfiguriert haben, muss das CSF-Gerät den CUCM-Endbenutzer der Verzeichnisnummer zuordnen. Dazu scrollen Sie zum unteren Rand der Verzeichnisnummernkonfiguration und wählen Endbenutzer zuordnen aus. Diese Konfiguration ist erforderlich, wenn Sie Jabber für die Telefonpräsenz verwenden möchten.

### Jabber-Desktop

Jabber für Mac kann darüber hinaus Cisco Computer Telefony Integration (CTI) mit Cisco Desktops ausführen. So können Jabber für Mac-Benutzer ihr Cisco Desktop-Telefon als Jabber-Telefongerät verwenden, wenn sie Anrufe über die Jabber-Benutzeroberfläche ausführen.

#### Desktop-Konfiguration

Um Jabber für Mac CTI zu installieren, gehen Sie wie folgt vor:

Melden Sie sich zunächst bei der CUCM-Administration-Webseite an, und navigieren Sie zu Gerät > Telefon.

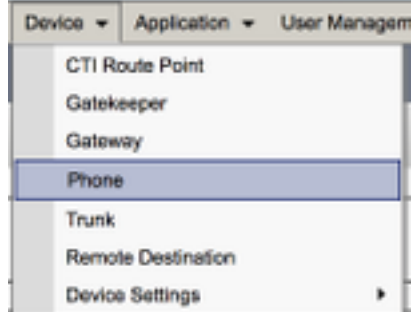

Suchen Sie im Menü Find and List Phones (Telefone suchen und auflisten) nach dem Jabber-Benutzer-Desktop, und wählen Sie es aus.

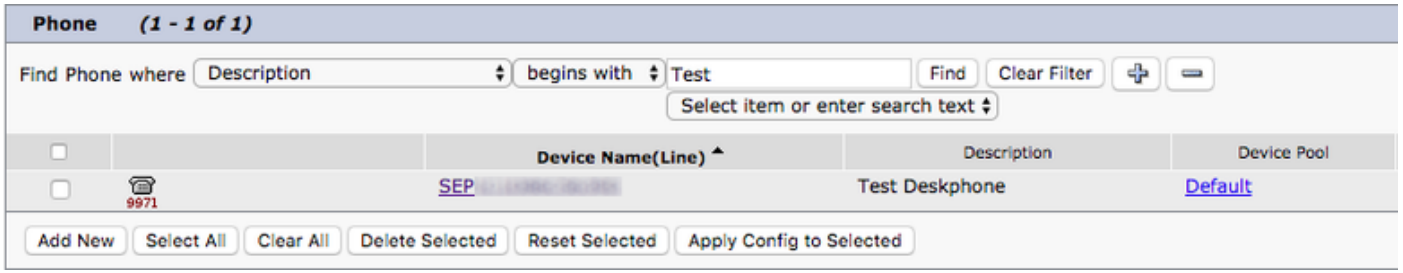

Wenn das Menü Telefonkonfiguration angezeigt wird, überprüfen Sie die beiden unten aufgeführten Einstellungen:

- 1. Überprüfen Sie, ob das Kontrollkästchen Gerätesteuerung vom CTI zulassen aktiviert ist.
- 2. Bestätigen Sie, dass die **Benutzer-ID des** Geräts für Mac-Benutzer-CUCM auf Jabber festgelegt ist.

#### CTI UC Services-Einrichtung

Als Nächstes werden die CTI UC-Services eingerichtet, die vom Jabber-Client für die Verbindung mit dem CUCM CTIManager-Service verwendet werden. Navigieren Sie zunächst zu Benutzerverwaltung > Benutzereinstellungen > UC Service.

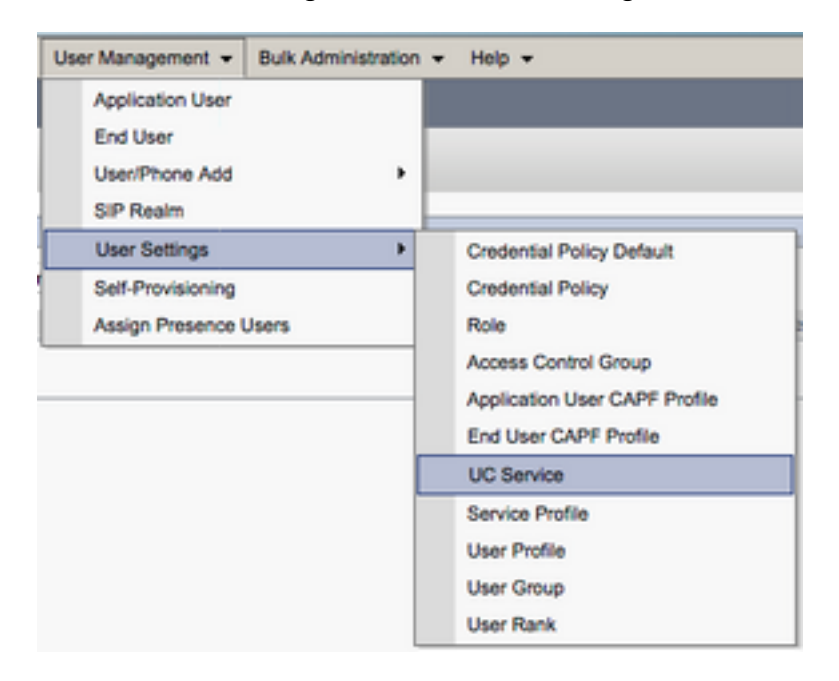

Wählen Sie auf der Seite Suchen und Auflisten von UC-Services die Option Neu hinzufügen aus.

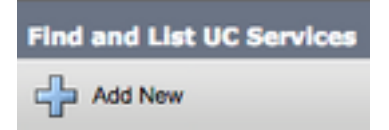

Wählen Sie auf der Seite UC Service Configuration (UC-Servicekonfiguration) im Dropdown-Menü UC Service Type (UC-Servicetyp) die Option CTI aus, und wählen Sie Next (Weiter).

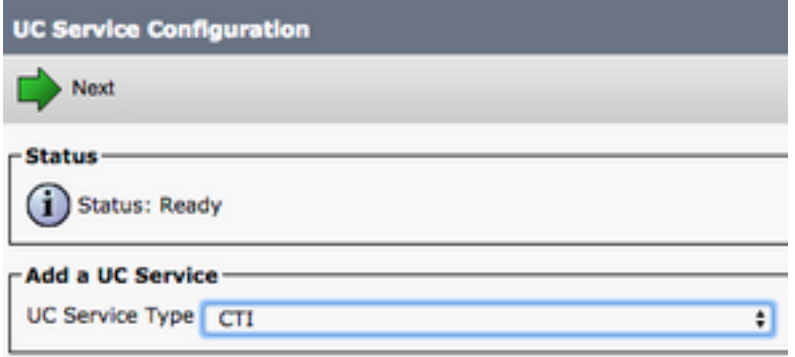

Daraufhin wird die Seite UC Service Configuration (UC-Servicekonfiguration) angezeigt. Hier muss ein Name für den CTI UC Service konfiguriert und die IP, der Hostname oder der Fully Qualified Domain Name (FQDN) des CUCM-Servers bereitgestellt werden, auf dem der CTI-Dienst ausgeführt wird.

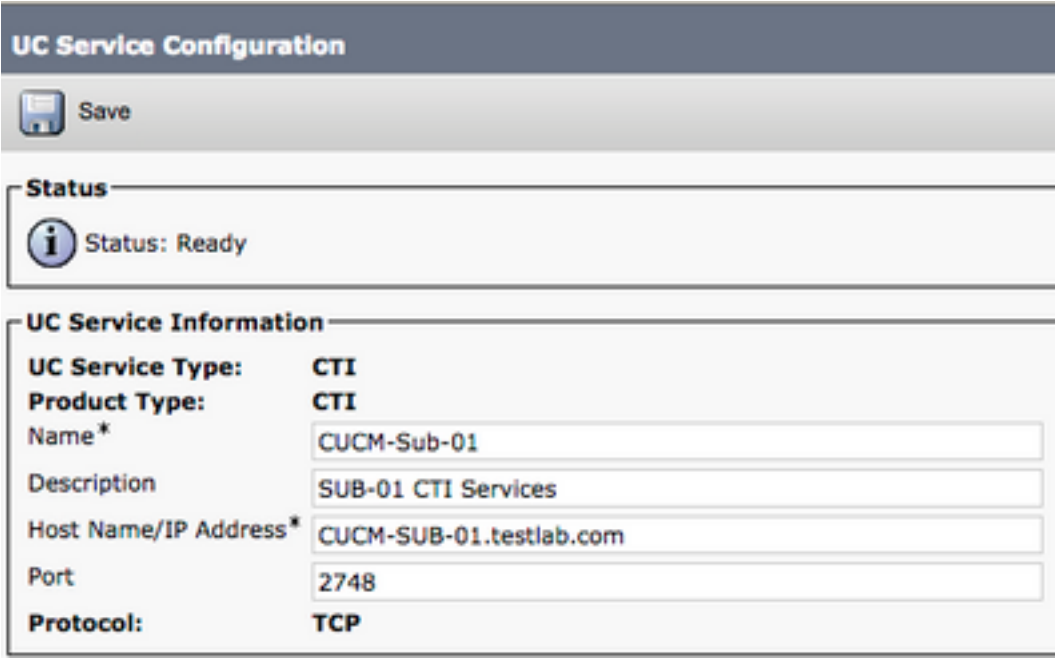

Hinweis: Bis zu drei CTI UC-Services können einem UC-Serviceprofil zugewiesen werden.

Nach der Definition der CTI UC-Services werden diese dem Serviceprofil zugewiesen. Navigieren Sie zunächst zu Benutzerverwaltung > Benutzereinstellungen > Serviceprofil.

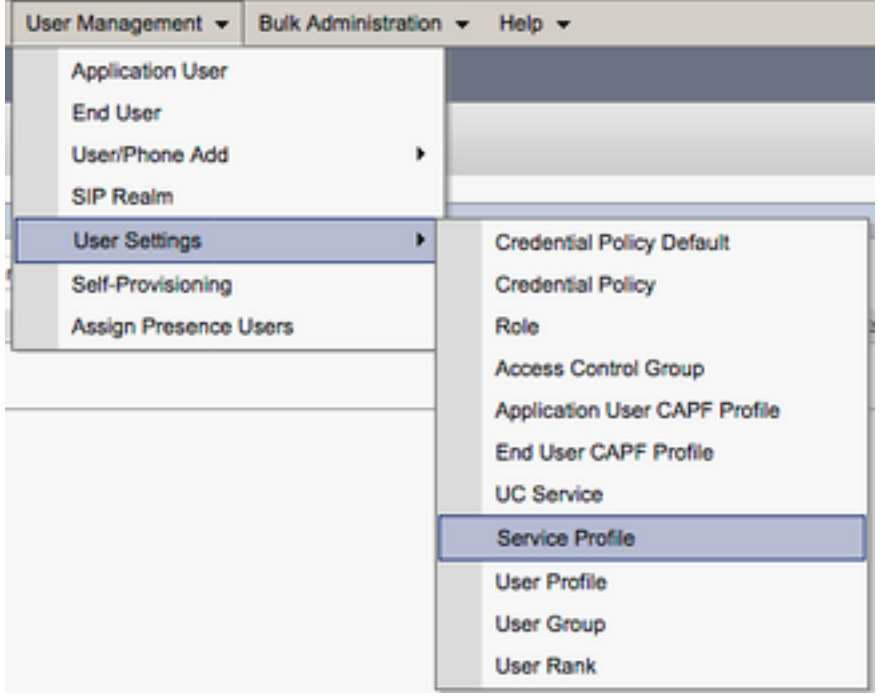

Suchen Sie im Menü Find and LIst Service Profiles (Serviceprofile suchen und wählen Sie das Serviceprofil aus, das Ihr Jabber für Mac-Benutzer verwendet, oder erstellen Sie ein neues Serviceprofil, indem Sie Add New (Neu hinzufügen) auswählen.

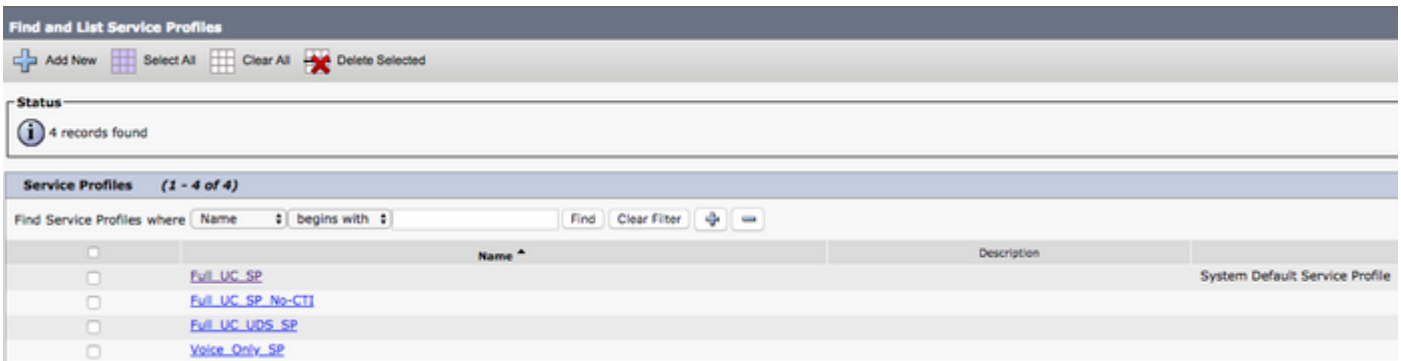

Scrollen Sie auf der Seite Serviceprofil-Konfiguration nach unten zum Abschnitt CTI-Profil, und weisen Sie dem Serviceprofil die CTI UC-Services zu, und wählen Sie dann Speichern aus.

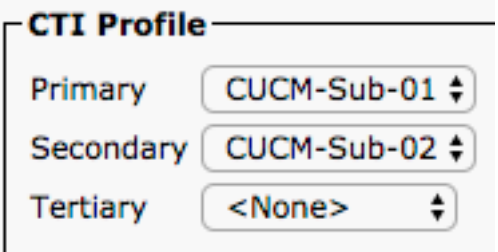

Hinweis: Dieses Dokument behandelt nicht die Konfiguration eines neuen Cisco Desktoptelefons, da es sich um eine grundlegende CUCM-Verwaltungsaufgabe handelt.

So zeigen Sie die Liste von an:CTI unterstützt Geräte, navigieren Sie zu CUCM Cisco Unified Reporting, und wählen Sie Bericht zur Funktionsliste des Unified CM-Telefons. Wählen Sie anschließend CTI-gesteuert aus dem Funktion Dropdown-Liste aus.

### Konfigurieren von Voicemail

Jabber für Mac kann Voicemail-Nachrichten abrufen und wiedergeben, die in Cisco Unity Connection gespeichert wurden. Um die Voicemail für Jabber für Mac einzurichten, gehen Sie wie folgt vor:

#### Unity Connection-Konfiguration

Melden Sie sich zunächst auf der Cisco Unity Connection-Webseite an, und navigieren Sie zu Users > Users.

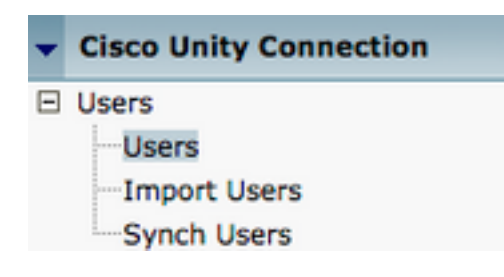

Wenn Sie mit Search Users page search for your Jabber for Mac users mailbox angezeigt werden.

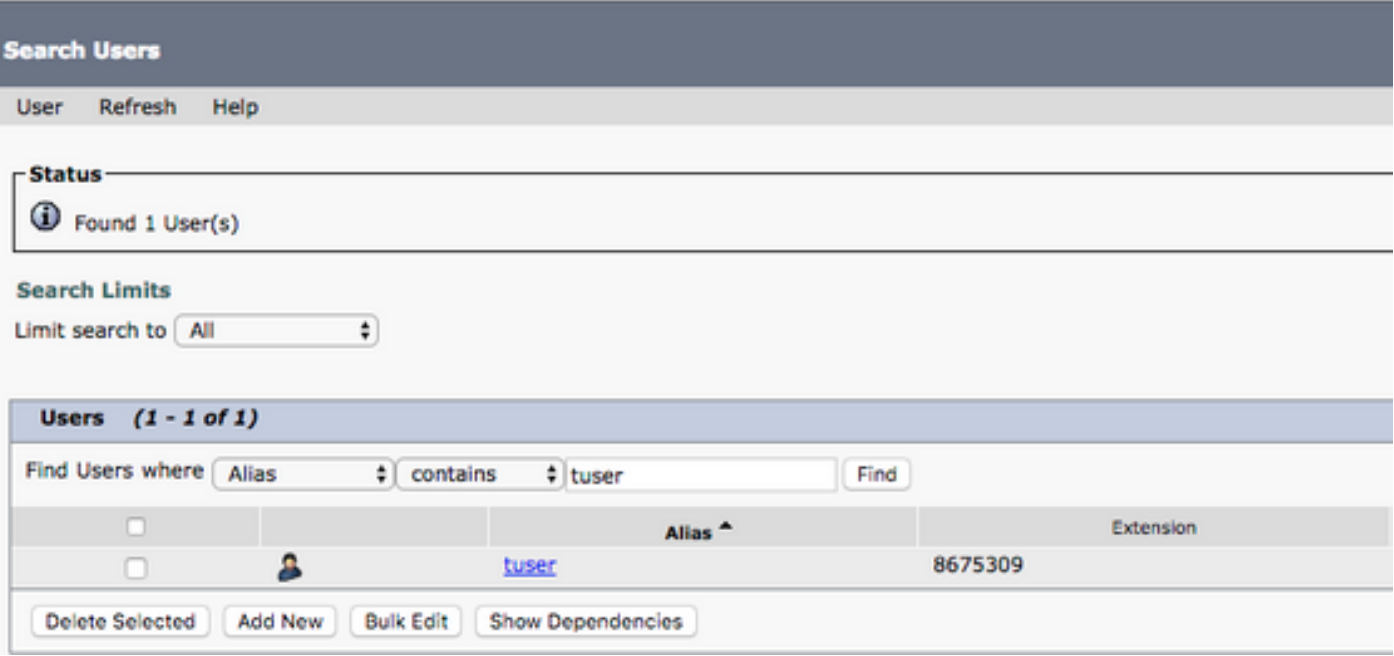

 Sobald die Seite Benutzergrundlagen bearbeiten des Benutzer-Postfachs angezeigt wird, notieren Sie die Anrufe des Dienstes, die konfiguriert wurden.

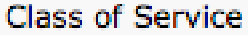

Voice Mail User COS  $\ddagger$ 

Navigieren Sie im Navigationsbereich auf der linken Seite zu Class of Service > Class of Service (Serviceklasse).

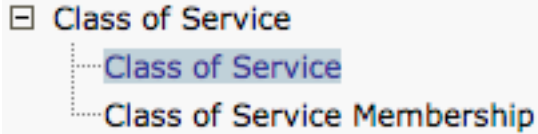

Wenn die Seite Class of Service suchen angezeigt wird, suchen Sie nach der Serviceklasse, die Sie zuvor notiert haben, und wählen Sie diese aus.

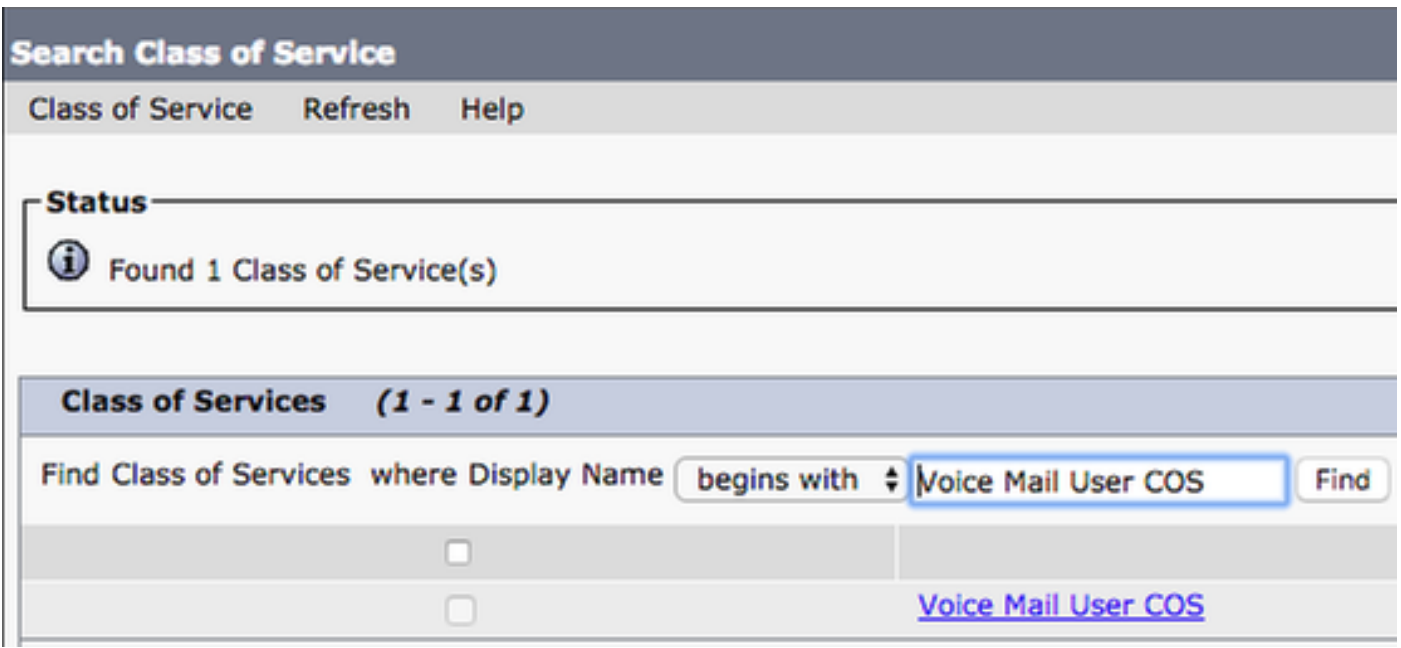

Überprüfen Sie auf der Seite "Class of Service" (Serviceklasse bearbeiten), ob Folgendes vorhanden ist:

- 1. Stellen Sie sicher, dass das Kontrollkästchen Benutzer dürfen Webeingang und RSS-Feeds verwenden aktiviert ist.
- 2. Überprüfen Sie außerdem, ob die Funktion **Benutzer zum Zugriff auf** Voicemail **zulassen** durch Aktivieren des Kontrollkästchens neben dem Funktionsnamen aktiviert ist.

Nachdem die Serviceklasse-Konfiguration überprüft wurde, navigieren Sie im linken Navigationsbereich zu Systemeinstellungen > Erweitert > API-Einstellungen. Aktivieren Sie alle drei Einstellungen auf der Seite API-Konfiguration.

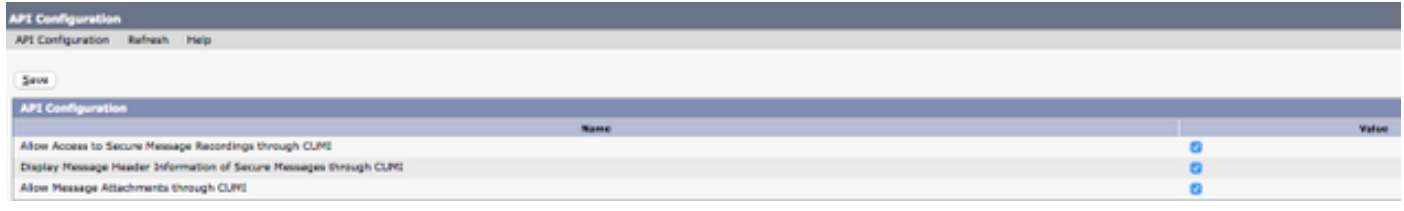

#### CUCM-Konfiguration

Nach der Einrichtung von Unity Connection wird die CUCM-Konfiguration für Jabber für Mac-Voicemail vorgenommen. Navigieren Sie zunächst zu Benutzerverwaltung > Benutzereinstellungen > UC Service.

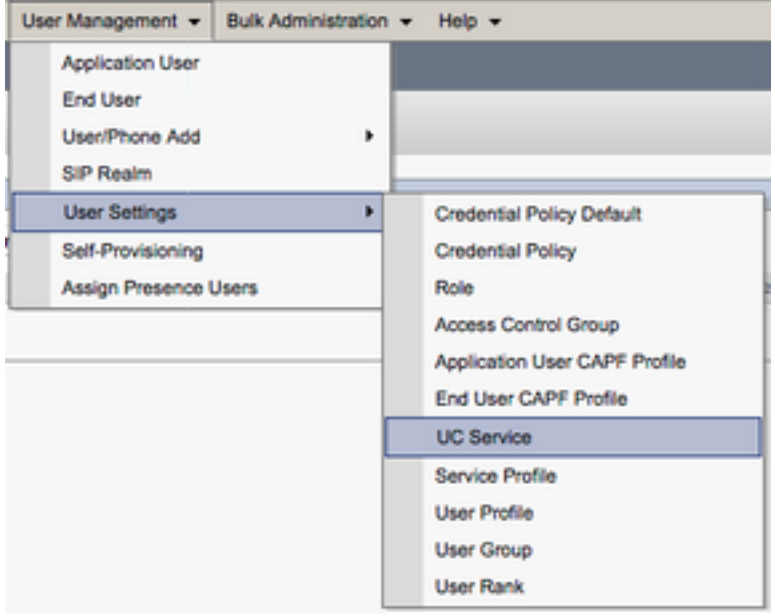

Wählen Sie auf der Seite Suchen und Auflisten von UC-Services die Option Neu hinzufügen aus.

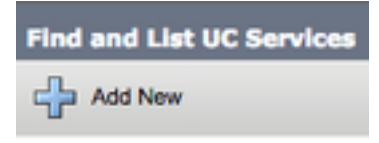

Wenn die Seite UC Service Configuration (UC-Servicekonfiguration) angezeigt wird, wählen Sie Voicemail aus dem Dropdown-Menü UC Service Type (UC-Servicetyp) aus, und wählen Sie Next (Weiter) aus.

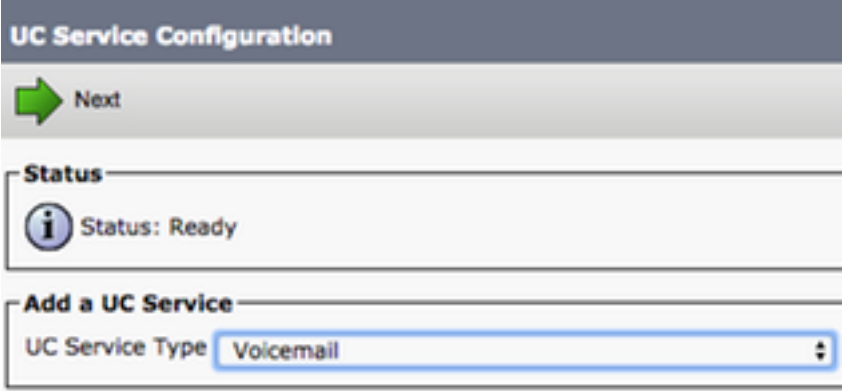

Daraufhin wird die Seite UC Service Configuration (UC-Servicekonfiguration) angezeigt. Wählen Sie zunächst Unity Connection aus dem Dropdown-Menü Product Type (Produkttyp) aus. Sie müssen außerdem einen Namen für den VoicemailUCS-Service konfigurieren und den IP-, Hostnamen- oder Fully Qualified Domain Name (FQDN) des Unity Connectionservers bereitstellen, der die REST- und Jettyservices ausführt.

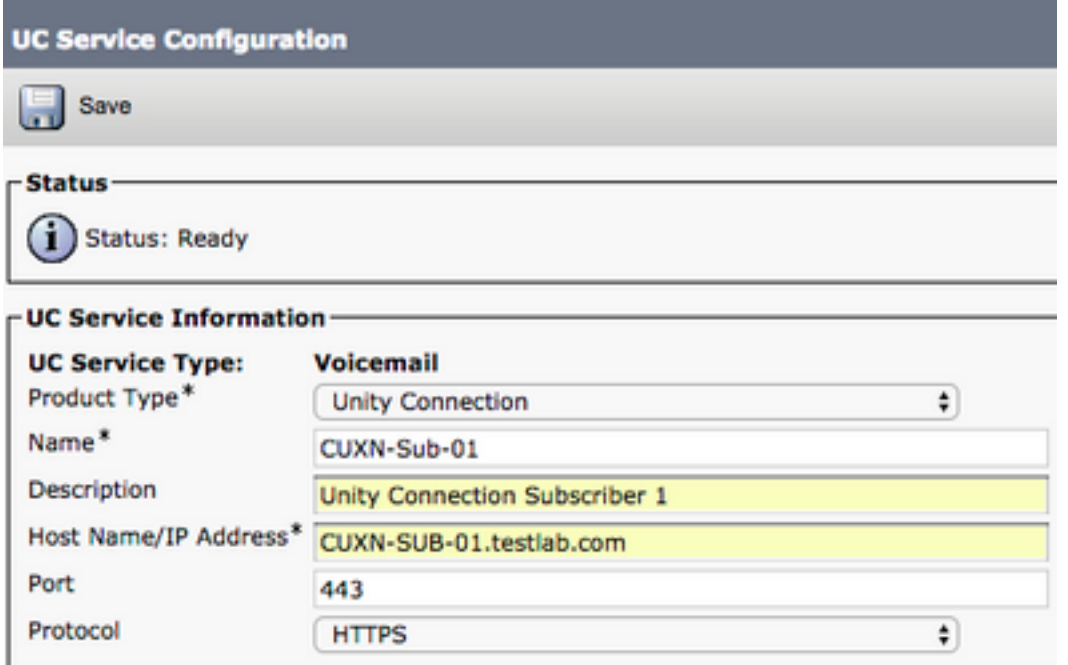

Hinweis: Bis zu drei VoicemailUCS-Services können einem UCS-Serviceprofil zugewiesen werden.

Nachdem die Voicemail-UC-Services definiert wurden, werden sie dem Serviceprofil zugewiesen. Navigieren Sie zunächst zu Benutzerverwaltung > Benutzereinstellungen > Serviceprofil.

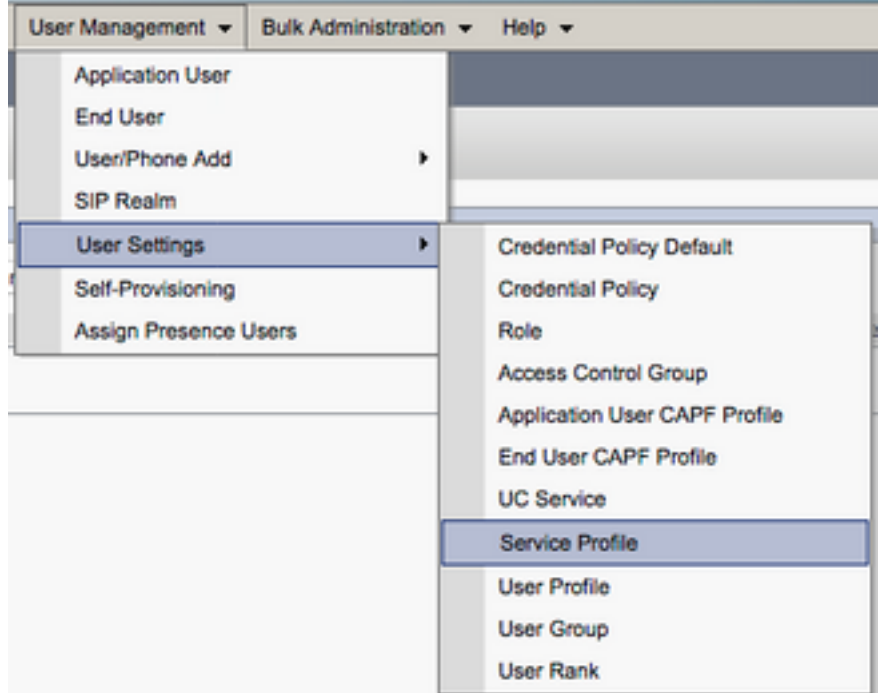

Suchen Sie im Menü Find and LIst Service Profiles (Serviceprofile suchen und wählen Sie das Serviceprofil aus, das Ihr Jabber für Mac-Benutzer verwendet, oder erstellen Sie ein neues Serviceprofil, indem Sie Add New (Neu hinzufügen) auswählen.

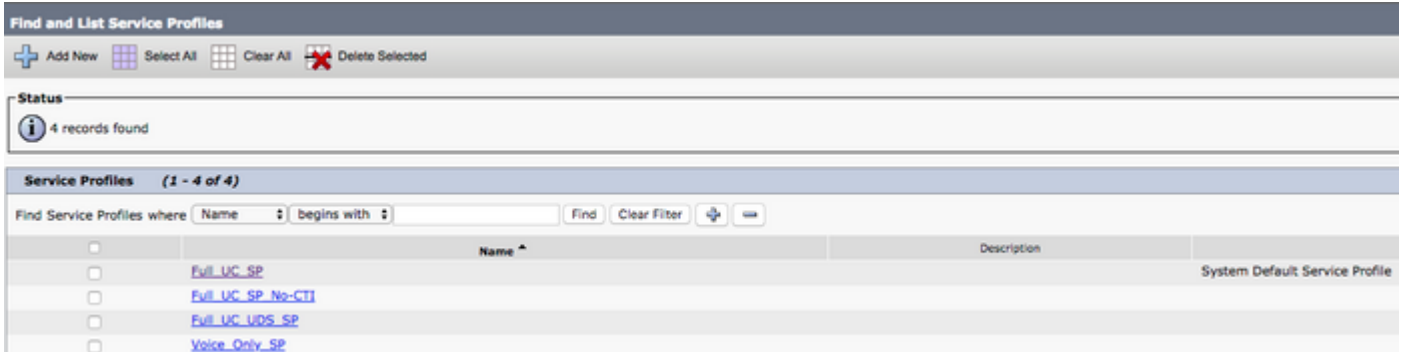

 Scrollen Sie auf der Seite Service Profile Configuration (Serviceprofilkonfiguration) nach unten zum Abschnitt Voicemail Profile (Voicemail-Profil), und weisen Sie dem Serviceprofil die Voicemail UCS-Services zu, und wählen Sie dann Save (Speichern) aus.

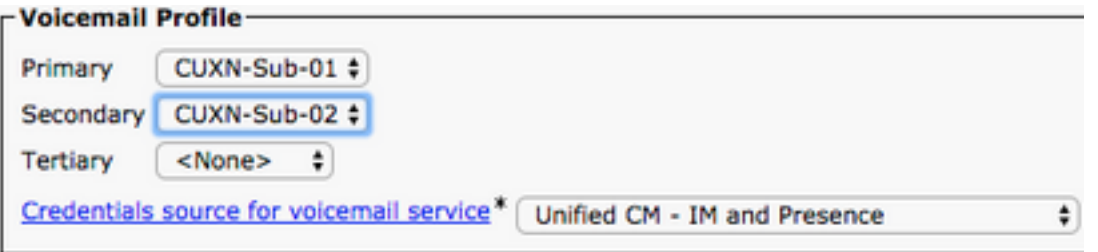

Hinweis: Die oben angegebene Jabber für Mac-Konfiguration geht davon aus, dass Unity Connection die LDAP-Authentifizierung verwendet. Wenn Mailboxen nicht in LDAP integriert sind, lesen Sie im Cisco On-Premises Deployment Guide nach.

### Konfigurieren des Verzeichnisses

Jabber für Mac ist für die Auflösung von Firmenkontakten von Verzeichnisdiensten abhängig. Jabber kann die Verzeichnisauflösung über das Lightweight Directory Access Protocol (LDAP) oder CUCM User Data Services (UDS) durchführen. In den folgenden Abschnitten finden Sie Informationen zur Konfiguration von LDAP- oder UDS-Verzeichnisdiensten für Jabber für Mac.

#### LDAP-Verzeichnisdienste

Jabber für Mac unterstützt drei bekannte LDAP-Verzeichnisdienste (siehe unten):

- Active Directory-Domänendienste
- OpenLDAP
- Active Directory Lightweight Directory Service (AD LDS)

Dieser Leitfaden enthält die Schritte zur Konfiguration von Jabber für Mac 11.8 oder höher für die Integration in Active Directory Domain Services, da dies die häufigste Integration ist.

Melden Sie sich zunächst auf der CUCM-Administration-Webseite an, und navigieren Sie zu User Management > User Settings > UC Service.

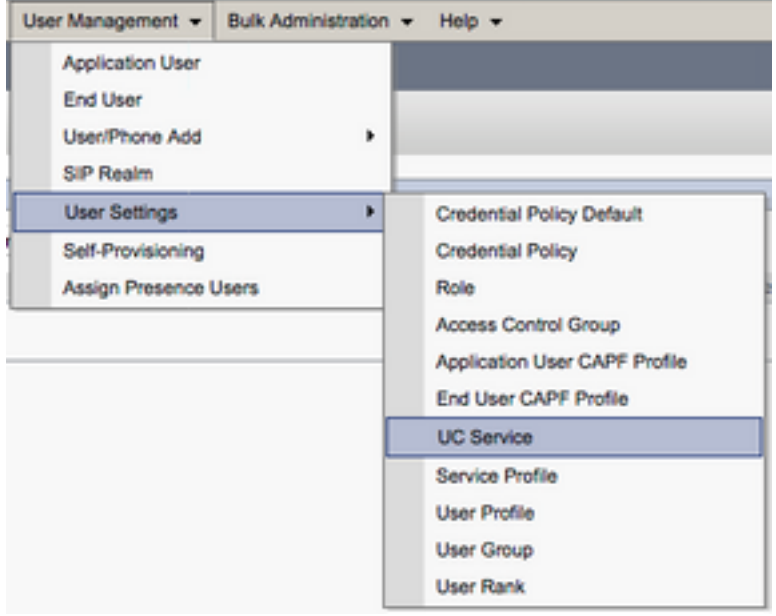

Wählen Sie auf der Seite Suchen und Auflisten von UC-Services die Option Neu hinzufügen aus.

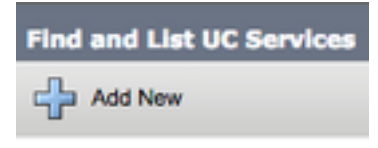

Wählen Sie auf der Seite UC Service Configuration (UC-Servicekonfiguration) das Verzeichnis aus dem Dropdown-UC-Servicetyp aus, und wählen Sie Next (Weiter).

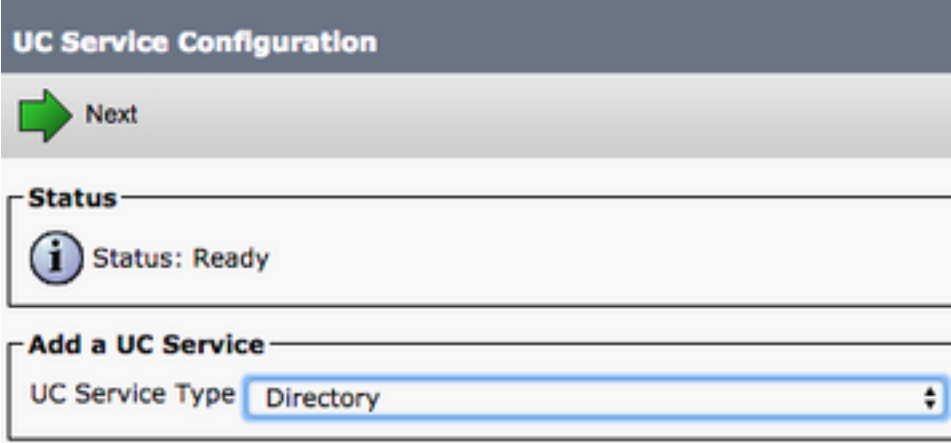

Daraufhin wird die Seite UC Service Configuration (UC-Servicekonfiguration) angezeigt. Wählen Sie Enhanced Directory aus dem Dropdown-Menü Product Type (Produkttyp) aus. Außerdem müssen Sie einen Namen für den Verzeichnisdienst UCS konfigurieren und den IP-, Hostnamen oder Fully Qualified Domain Name (FQDN) des Verzeichnisservers angeben.

Standardmäßig wird der Verbindungstyp auf Global Catalog festgelegt, wobei davon ausgegangen wird, dass ein Microsoft Domain Controller als Verzeichnisquelle verwendet wird. Wenn ein Global Catalog-Server verwendet wird, sollte die in der Konfiguration angegebene Portnummer auf 3268 festgelegt werden. Cisco empfiehlt die Verwendung eines Global Catalog-Servers als Verzeichnisressource, da dieser eine effizientere Lösung von Abfragen bietet.

Tipp: Wenn Sie keinen Domänen-Controller für Microsoft Active Directory-Domänendienste verwenden, sollte der Port für den UC-Verzeichnisdienst auf 389 auf Verbindungstyp festgelegt sein, sodass er auf LDAP festgelegt werden sollte.

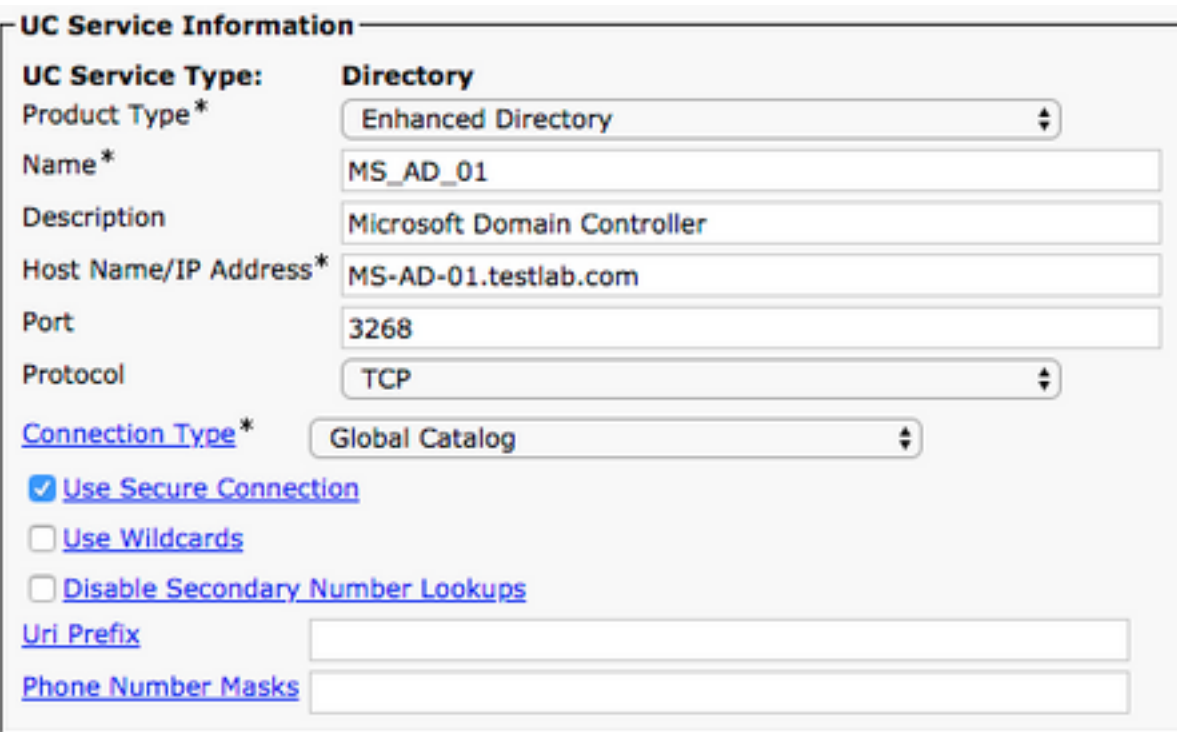

Hinweis: Bis zu drei DirectoryUCS-Services können einem UCS-Serviceprofil zugewiesen werden.

Nachdem die UC-Verzeichnisdienste definiert sind, werden sie dem Serviceprofil zugewiesen. Navigieren Sie zunächst zu Benutzerverwaltung > Benutzereinstellungen > Serviceprofil.

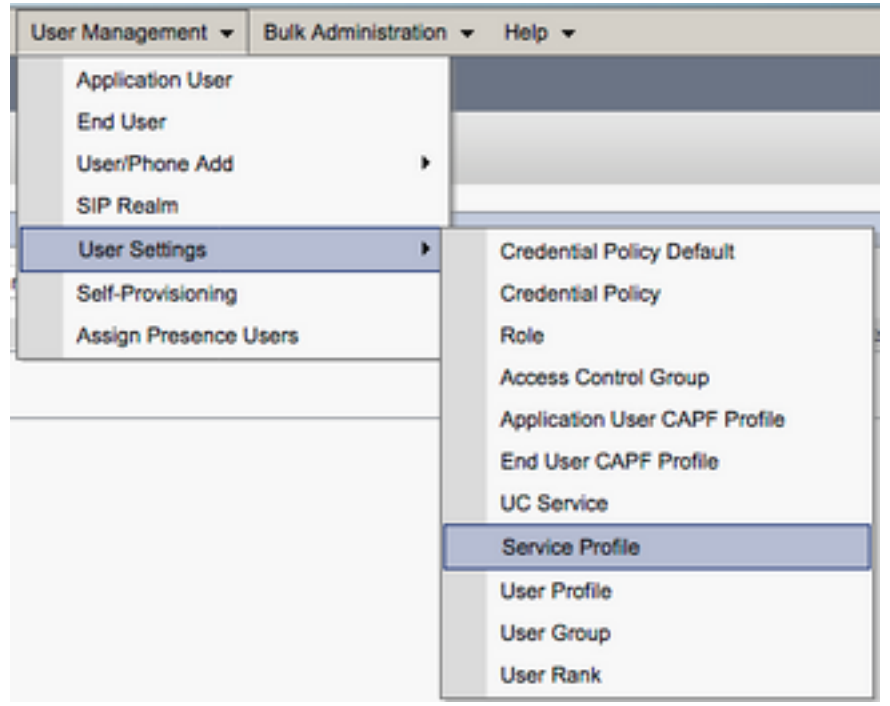

Suchen Sie im Menü Find and LIst Service Profiles (Serviceprofile suchen und wählen Sie das Serviceprofil aus, das Ihr Jabber für Mac-Benutzer verwendet, oder erstellen Sie ein neues Serviceprofil, indem Sie Add New (Neu hinzufügen) auswählen.

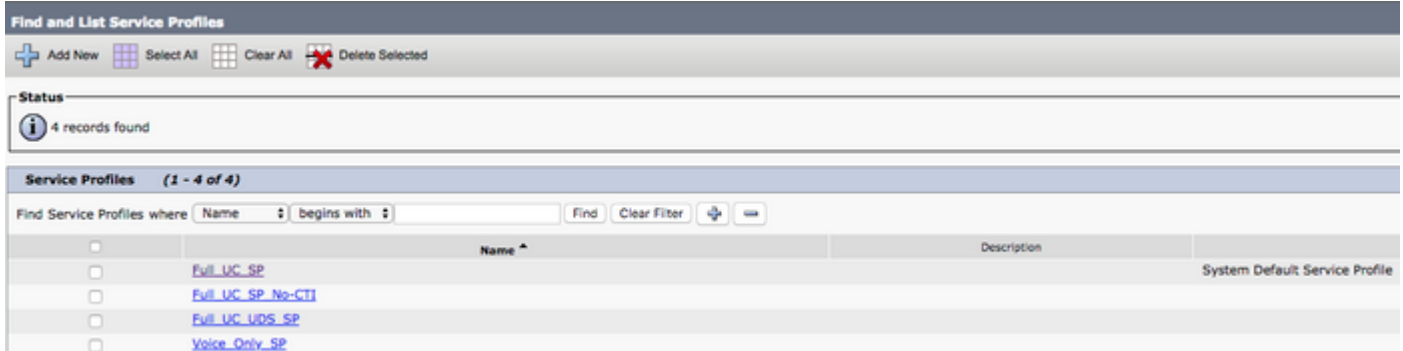

Blättern Sie auf der Seite Service Profile Configuration (Serviceprofilkonfiguration) nach unten zum Abschnitt Directory Profile (Verzeichnisprofil-Profil), und weisen Sie die Verzeichnisnummern UCS-Services dem Serviceprofil zu. Sie müssen auch die Active Directory-Suchbasis definieren. Dies sollte die Organisationseinheit oder das Verzeichnis sein, in der Ihre Unternehmensbenutzer arbeiten.

#### Beim Konfigurieren des Verzeichnisprofils müssen Sie auch eine

Verzeichnisauthentifizierungsmethode konfigurieren. Aktivieren Sie das Kontrollkästchen neben "Anmeldete Benutzer-Anmeldeinformationen verwenden", um anonyme Abfragen zu verhindern, und zwingen Sie Jabber, sich mit den Anmeldeinformationen zu authentifizieren, die während der Jabber-Anmeldung eingegeben wurden. Wenn die Option Anmeldeinformationen für Benutzer verwenden deaktiviert bleibt, versucht Jabber, anonymen Zugriff auf den Verzeichnisserver auszuführen. Cisco empfiehlt keinen anonymen Verzeichniszugriff.

Wenn Sie mit der Konfiguration des Verzeichnisprofils fertig sind, wählen Sie Speichern aus.

Hinweis: Wenn Sie CUCM 10.X - 11.5.X verwenden, enthält der Verzeichnisbereich des Serviceprofils außerdem Benutzernamen und Kennwortfelder, die es ermöglichen, einen ausgewiesenen Namen als Benutzer-ID zu verwenden, die für Abfragen auf dem LDAP-Server autorisiert ist. Wenn Sie in CUCM 12.X eine einzige Benutzer-ID für die Authentifizierung von Verzeichnisdiensten verwenden möchten, müssen Sie die Parameter ConnectionUsername und ConnectionPassword in jabber-config.xml verwenden.

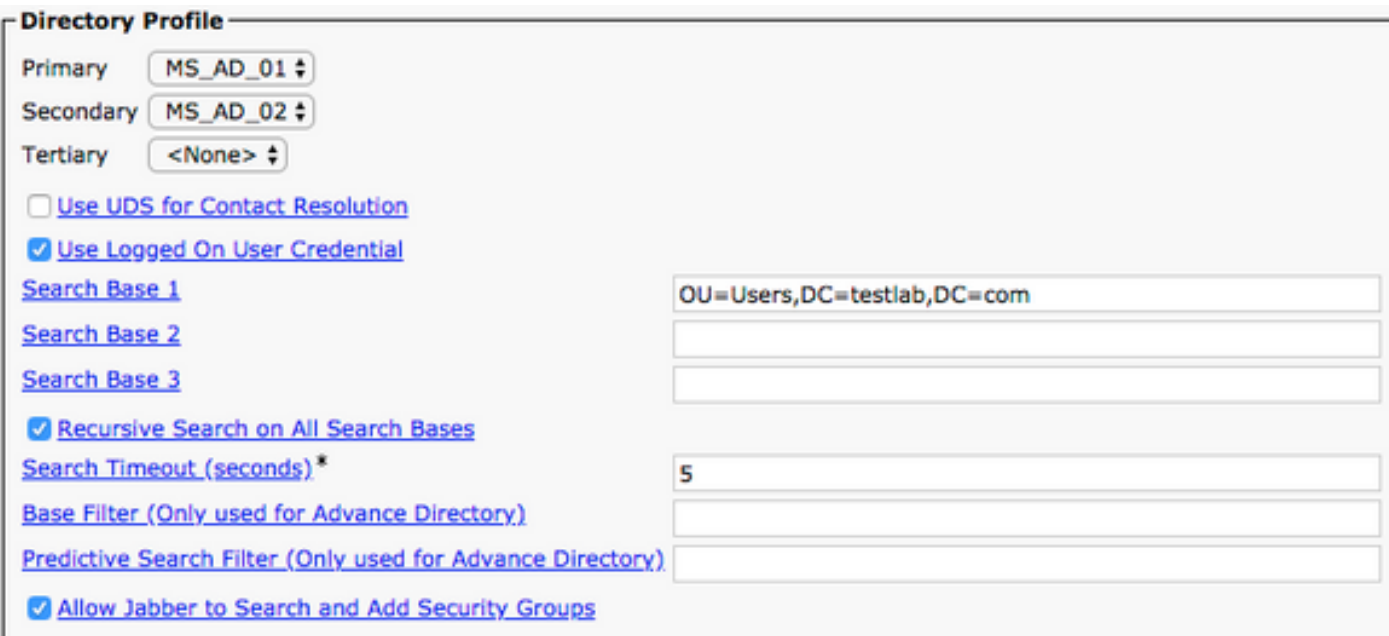

Achtung: Cisco Jabber fragt die Kontaktquelle mithilfe verschiedener Attribute ab, nicht alle

Attribute sind standardmäßig indiziert. Um eine effiziente Suche zu gewährleisten, müssen die von Cisco Jabber verwendeten Attribute auf dem Verzeichnisserver indiziert werden. Weitere Informationen finden Sie im Abschnitt LDAP-Voraussetzungen im Jabber-Planungsleitfaden.

#### UDS-Verzeichnisdienste

CUCM User Data Services (UDS) bietet eine Kontakt-Source-API, die von Jabber über Cisco Expressway für den mobilen und Remote-Zugriff für die Kontaktauflösung verwendet werden kann und ist ein optionaler Kontakt-Service für Clients im Unternehmensnetzwerk. Die UDS-Kontaktquelle verwendet die Unified CM-Endbenutzertabellen, um eine Verzeichnisauflösung bereitzustellen.

Melden Sie sich zunächst auf der CUCM-Administrations-Webseite an, und navigieren Sie zu Benutzerverwaltung > Benutzereinstellungen > Serviceprofil.

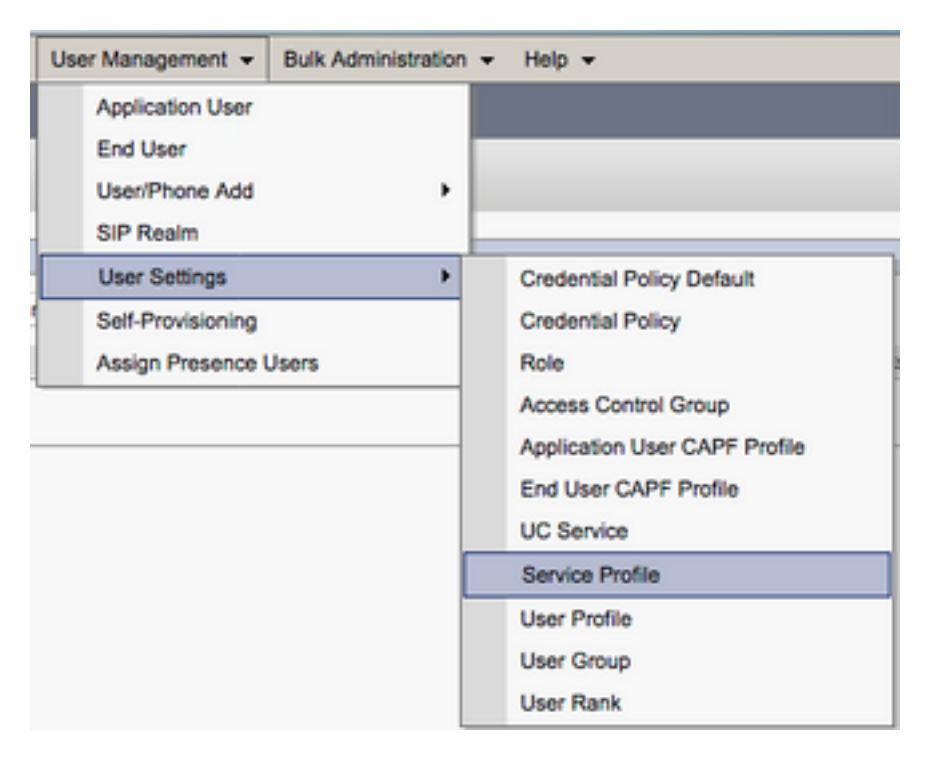

Suchen Sie im Menü Find and LIst Service Profiles (Serviceprofile suchen und wählen Sie das Serviceprofil aus, das Ihr Jabber für Mac-Benutzer verwendet, oder erstellen Sie ein neues Serviceprofil, indem Sie Add New (Neu hinzufügen) auswählen.

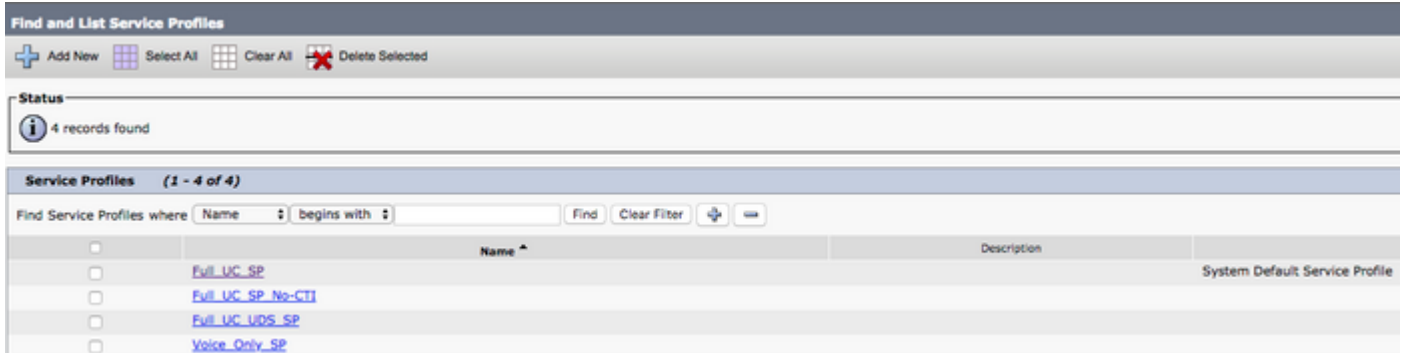

Scrollen Sie auf der Seite Serviceprofil-Konfiguration nach unten zumVerzeichnisAbschnitt "Profil" und aktivieren Sie das Kontrollkästchen UDS für die Kontaktauflösung verwenden, und wählen Sie dann Speichern aus.

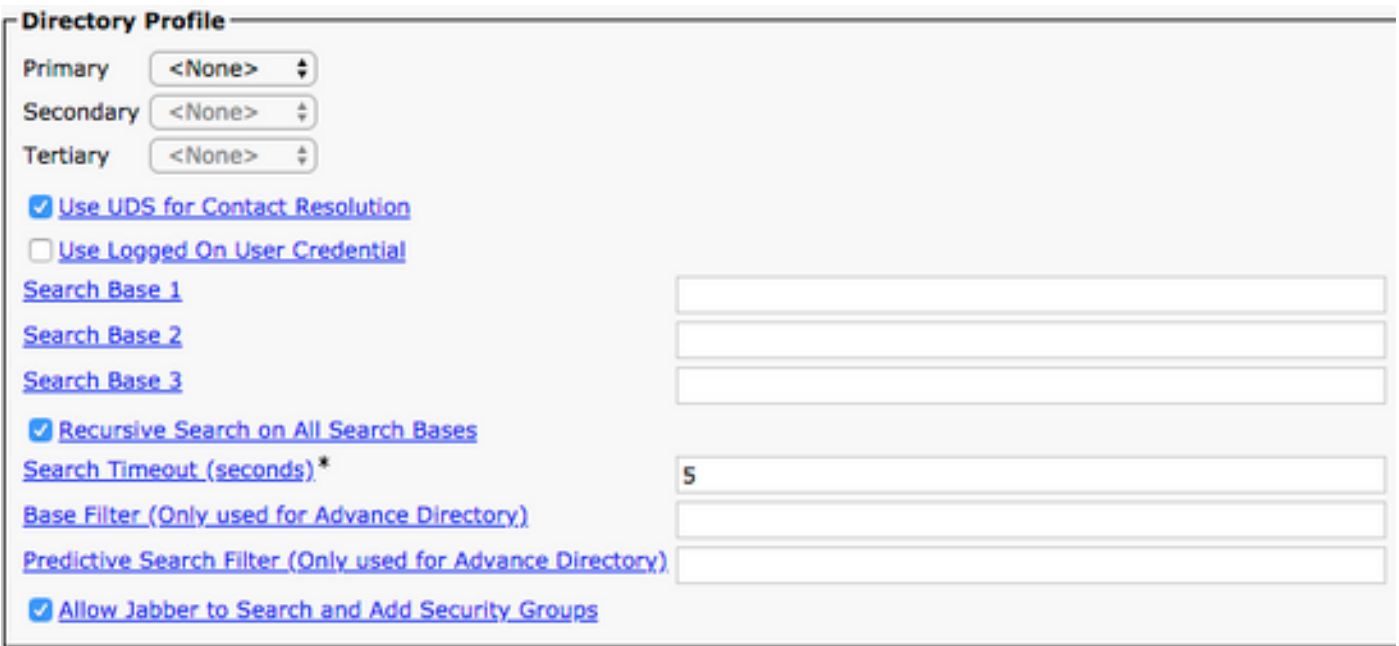

Sobald UDS im Serviceprofil aktiviert ist, werden die CUCM UDS-Server während der Jabber-Anmeldung automatisch von Jabber für Mac erkannt.

### Konfigurieren von CUCM-Endbenutzern

Die CUCM-Endbenutzerkonfiguration ist ein wichtiger Schritt bei der Bereitstellung von Jabber für Mac, da viele Jabber-Funktionen von dieser Konfiguration abhängig sind. In der Abbildung unten sind alle Jabber-Konfigurationen dargestellt, die von der CUCM-Endbenutzerkonfiguration abhängig sind.

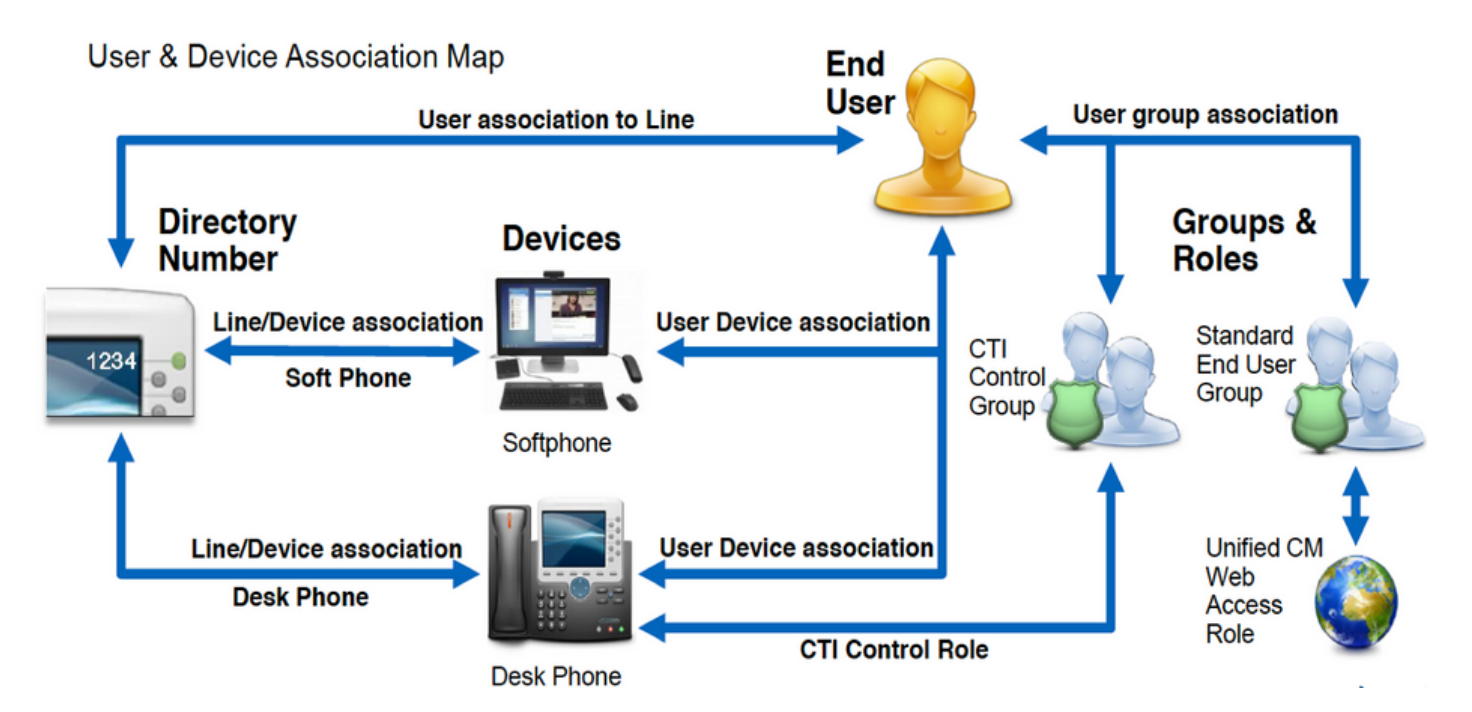

Um Jabber für Mac-CUCM-Endbenutzer zu konfigurieren, müssen Sie sich zunächst auf der CUCM-Administration-Webseite anmelden und zu Benutzerverwaltung > Endbenutzer navigieren.

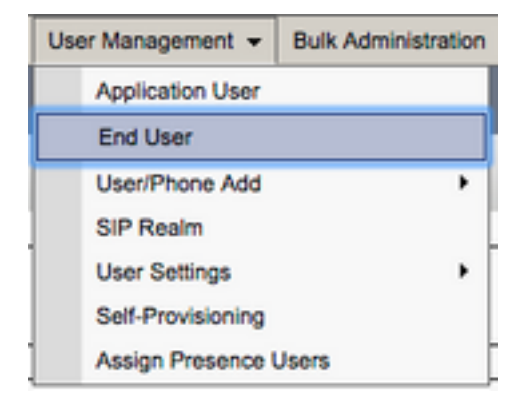

Suchen Sie im Menü Find and LI Users (Benutzer suchen und anzeigen) nach dem CUCM-Endbenutzer, den Sie für Jabber für Mac konfigurieren möchten, und wählen Sie diesen aus.

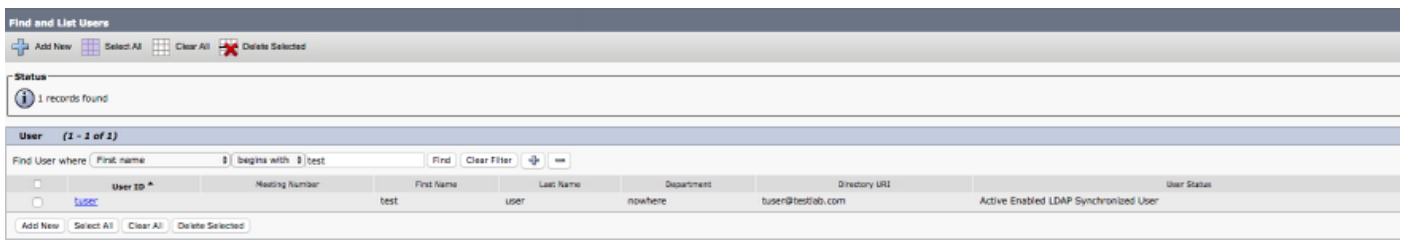

Wenn Sie auf der Webseite für die Endbenutzerkonfiguration zum Abschnitt Serviceeinstellungen nach unten blättern, können Sie dem Endbenutzer die Dienste zuweisen, die er verwenden soll. Damit sich ein Benutzer bei Jabber für Mac anmelden kann, müssen Sie den Home Cluster-Dienst aktivieren, indem Sie das Kontrollkästchen neben dem Dienstnamen aktivieren.

Wenn Ihre Endbenutzer Jabber für Mac für Instant Messaging verwenden, müssen Sie deren Endbenutzer für den Dienst aktivieren, indem Sie das Kontrollkästchen neben dem Feld Enable User for Unified IM and Presence aktivieren.

Als Nächstes möchten Sie ein Serviceprofil zuweisen, indem Sie im Dropdown-Menü UC-Serviceprofil ein Serviceprofil auswählen. Das Serviceprofil wird verwendet, um dem Jabber-Client die CUCM UC-Servicekonfiguration bereitzustellen. .

Hinweis: Wenn Sie dem CUCM-Endbenutzer kein Serviceprofil zuweisen, verwendet der Benutzer automatisch das Serviceprofil, das als Standard-Serviceprofil des Systems festgelegt wurde.

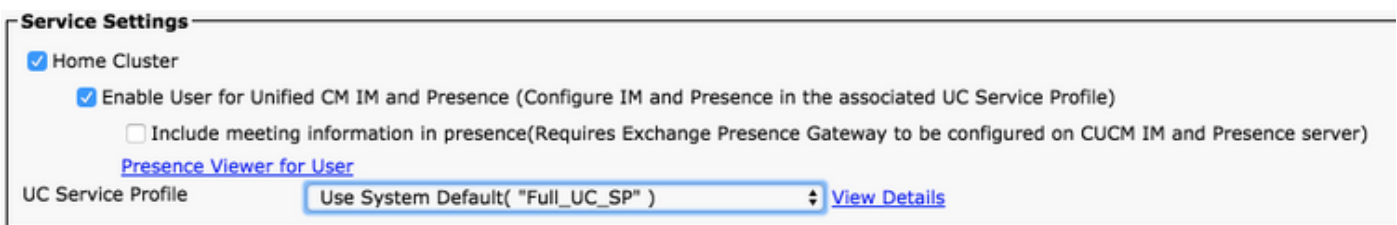

Blättern Sie anschließend nach unten zum Abschnitt "Geräteinformationen". Hier können Sie die vom CUCM-Endbenutzer gesteuerten Geräte verwalten. Weisen Sie dem Benutzer seine Softphone- und/oder Desktop-Telefongeräte zu. CUCM stellt Jabber für Mac diese Liste während der Jabber-Anmeldung zur Verfügung.

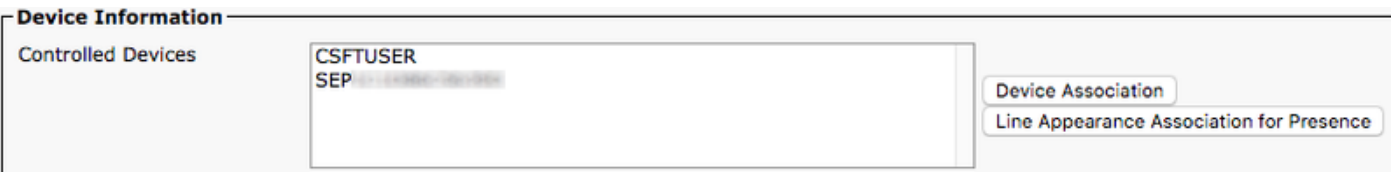

Sie können einem Benutzer ein Gerät zuweisen, indem Sie die Schaltfläche Device Association (Gerätezuordnung) auswählen. Daraufhin wird das Menü Benutzergerätezuordnung angezeigt. Hier können Sie nach den CUCM-Endbenutzergeräten suchen. Wenn Sie ein Gerät finden, aktivieren Sie das Kontrollkästchen neben dem Gerät, und wählen Sie Ausgewählte Änderungen speichern aus.

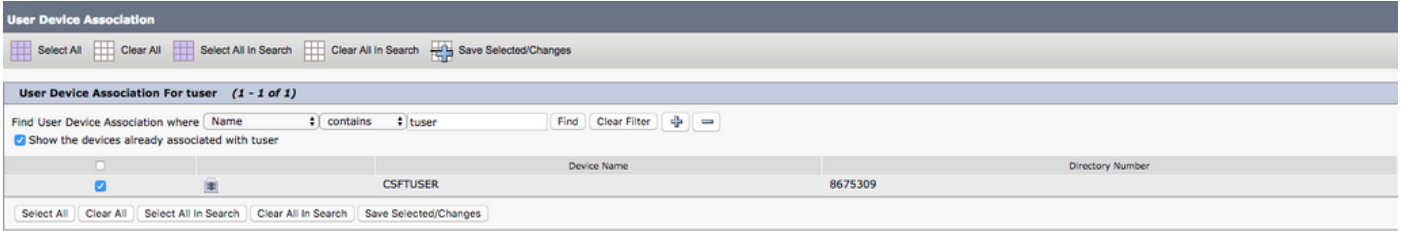

Scrollen Sie jetzt nach unten zum Abschnitt Verzeichnisnummernzuordnung, und wählen Sie die primäre Durchwahl für CUCM-Endbenutzer aus dem Dropdown-Menü Primary Extension (Primäre Durchwahl) aus.

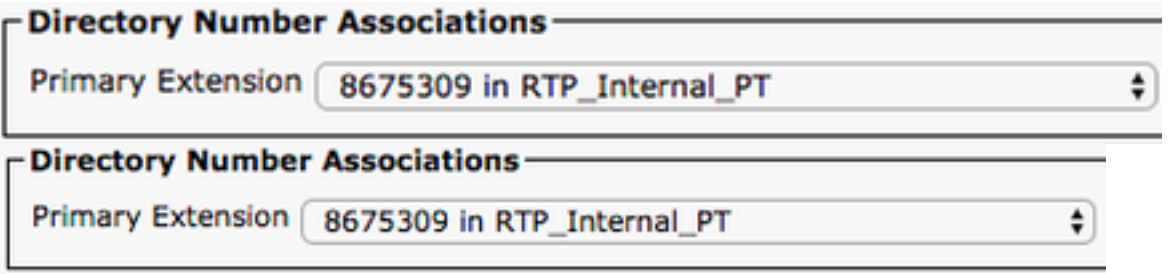

Blättern Sie anschließend nach unten zum Abschnitt Berechtigungsinformationen. Hier werden die Berechtigungen zugewiesen, die von Jabber für Mac benötigt werden.

In der Tabelle unten (Tabelle 1.1) sind alle erforderlichen Rollen, ihre Berechtigungen und der

Grund aufgeführt, warum Jabber die zugewiesene Rolle benötigt.

#### Tabelle 1.1

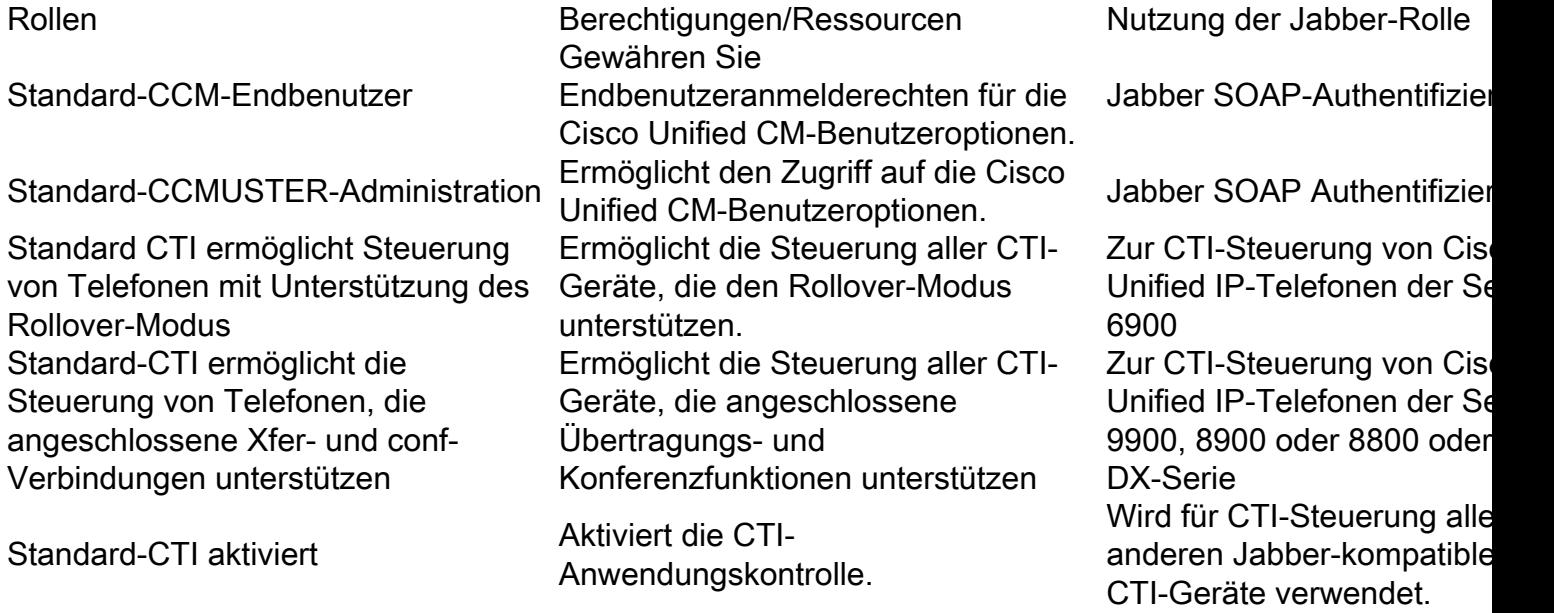

Um dem CUCM-Endbenutzer eine Berechtigungsgruppe zuzuweisen, wählen Sie die Schaltfläche Zu Zugriffskontrollgruppe hinzufügen aus.

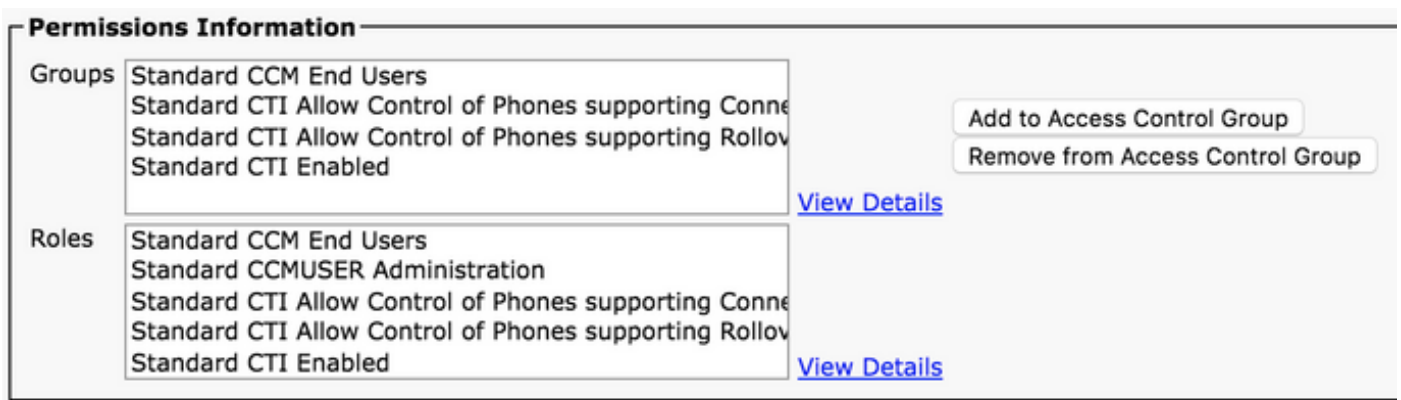

Suchen Sie anschließend nach der Zugriffskontrollgruppe, die Sie hinzufügen möchten, und wählen Sie das Kontrollkästchen neben dem Namen der Zugriffskontrollgruppen aus. Wählen Sie anschließend die Schaltfläche Ausgewählte Elemente hinzufügen.

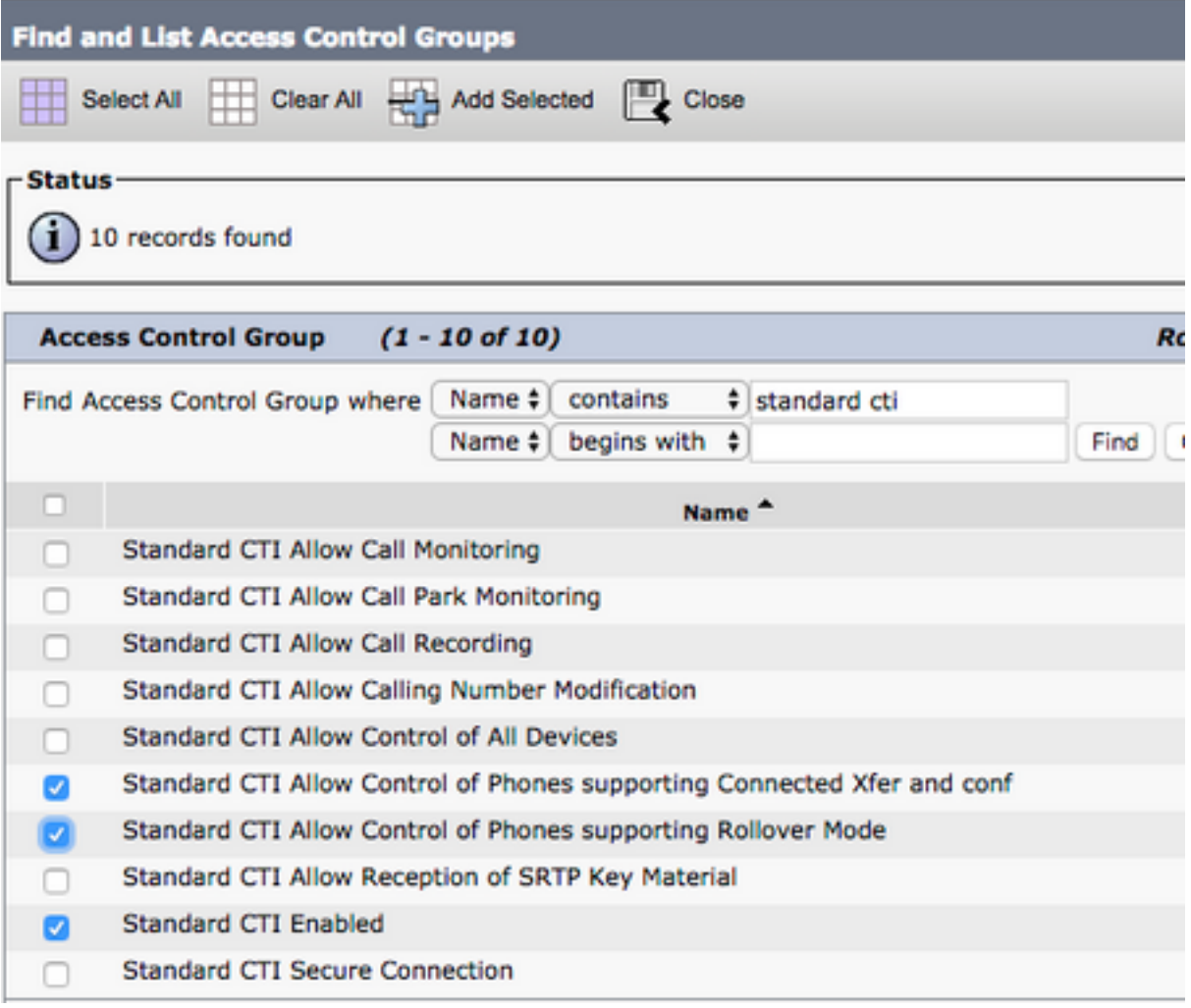

## Serviceerkennung

Damit sich der Cisco Jabber-Client anmelden kann, muss er zunächst die Services (CUCM, IM&P oder Expressway) kennen, die er für die Authentifizierung und den Konfigurationsabruf verwendet. Cisco empfiehlt, die automatische Serviceerkennung mithilfe von SRV-Datensätzen (Domain Name System) zu konfigurieren, da dies eine nahtlose Benutzererfahrung und einfache Verwaltung ermöglicht.

Das nachfolgende Bild zeigt die grafische Darstellung des automatischen Serviceerkennungsprozesses von Jabber.

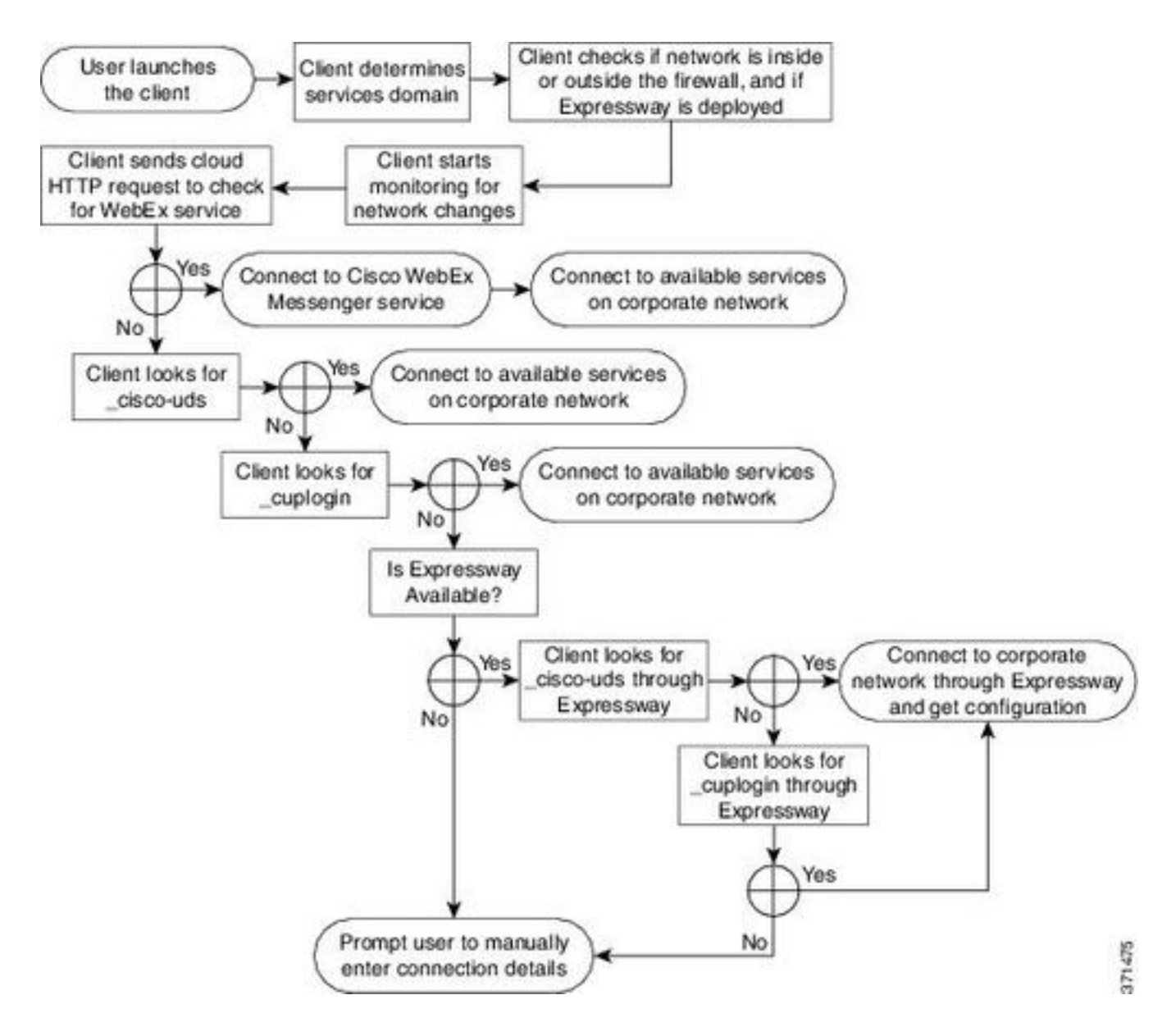

Um einen DNS-SRV-Datensatz zum Microsoft DNS Manager hinzuzufügen, navigieren Sie zu Ihrer Domäne, und erweitern Sie die Struktur. Klicken Sie mit der rechten Maustaste auf den Ordner \_tcp und wählen Sie Andere neue Datensätze...

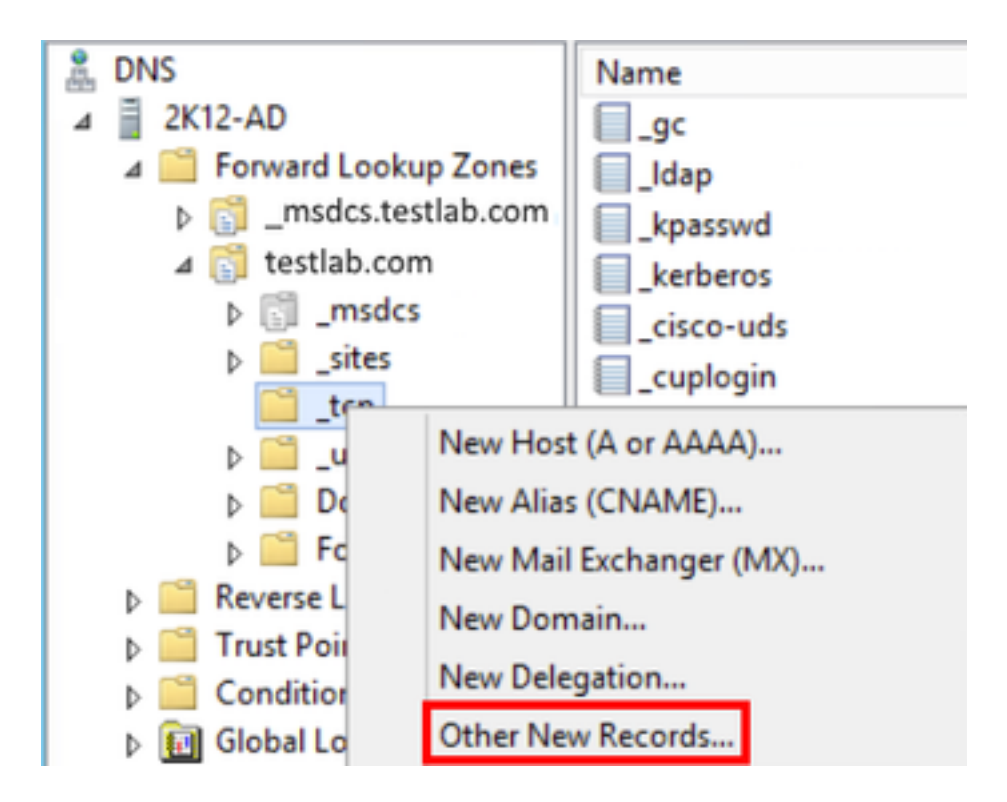

Wenn das Fenster Ressourcentyp angezeigt wird, markieren Sie den Service Location (SRV), und wählen Sie dann Datensatz erstellen aus...

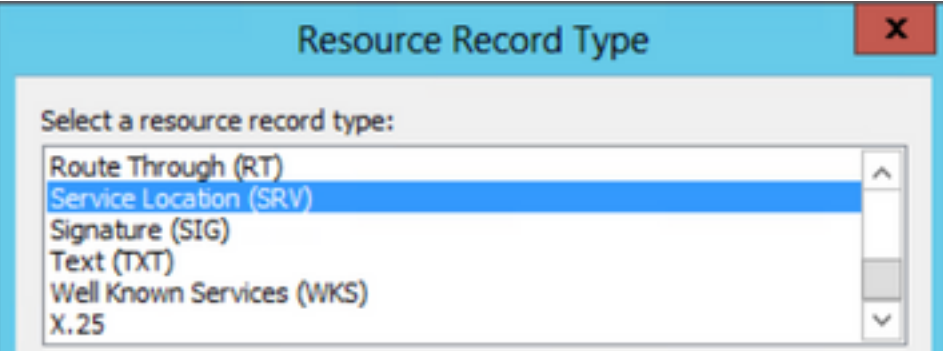

Als Nächstes wird das Fenster "New Resource Record" (Neuer Ressourcendatensatz) angezeigt. Hier konfigurieren Sie einen SRV-Datensatz für jeden CUCM-Server, der für die anfängliche UDS-Cluster-Suche in Jabbers verwendet wird.

Nachfolgend finden Sie ein Konfigurationsbeispiel für den\_cisco-udsSRV-Datensatz. In diesem Beispiel wird der cisco-uds-Datensatz in einem CUCM-Cluster zu drei CUCM-Knoten aufgelöst.

```
_cisco-uds._tcp.testlab.com SRV service location:
        priority = 6
       weight = 30
       port = 8443 svr hostname = cucm3.testlab.com
_cisco-uds._tcp.testlab.com SRV service location:
        priority = 2
       weight = 20port = 8443 svr hostname = cucm2.testlab.com
_cisco-uds._tcp.testlab.com SRV service location:
        priority = 1
       weight = 5port = 8443 svr hostname = cucm1.testlab.com
```
## Jabber herunterladen

Öffnen Sie zunächst den gewünschten Webbrowser, und navigieren Sie zu [https://software.cisco.com/download/home.](https://software.cisco.com/download/home) Wenn Sie auf der Download-Homepage einfach nach Jabber für Mac suchen. Wenn Ihnen Download-Optionen angezeigt werden, wählen Sie den Download von Cisco Jabber für Mac Installation wie unten beschrieben aus:

### Software Download

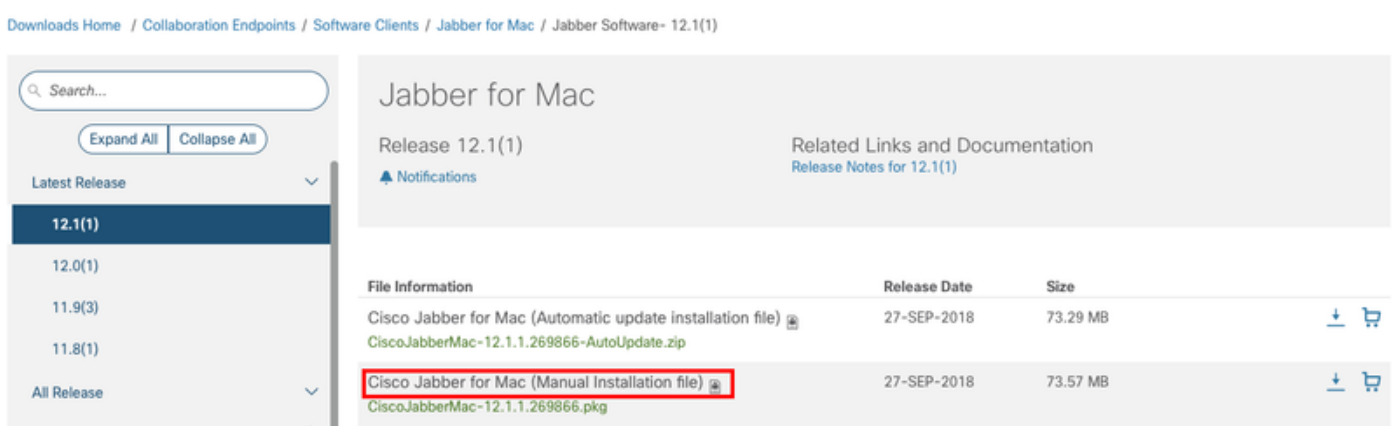

## Jabber installieren

Identifizieren Sie zunächst das Installationsprogramm von Cisco Jabber für Mac, das Sie zuvor heruntergeladen haben, und wählen Sie die Datei CiscoJabberMac pkg aus.

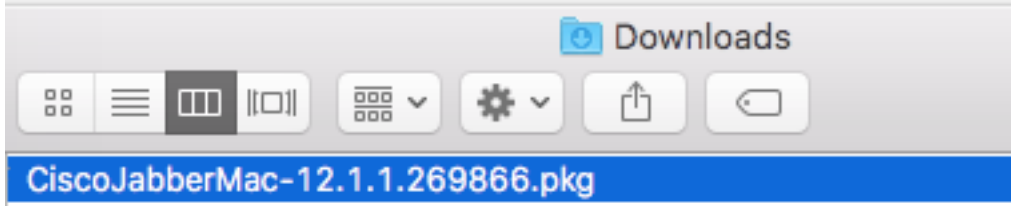

Wenn der Einführungsbildschirm angezeigt wird, wählen Sie die Schaltfläche Weiter, um mit der Installation fortzufahren.

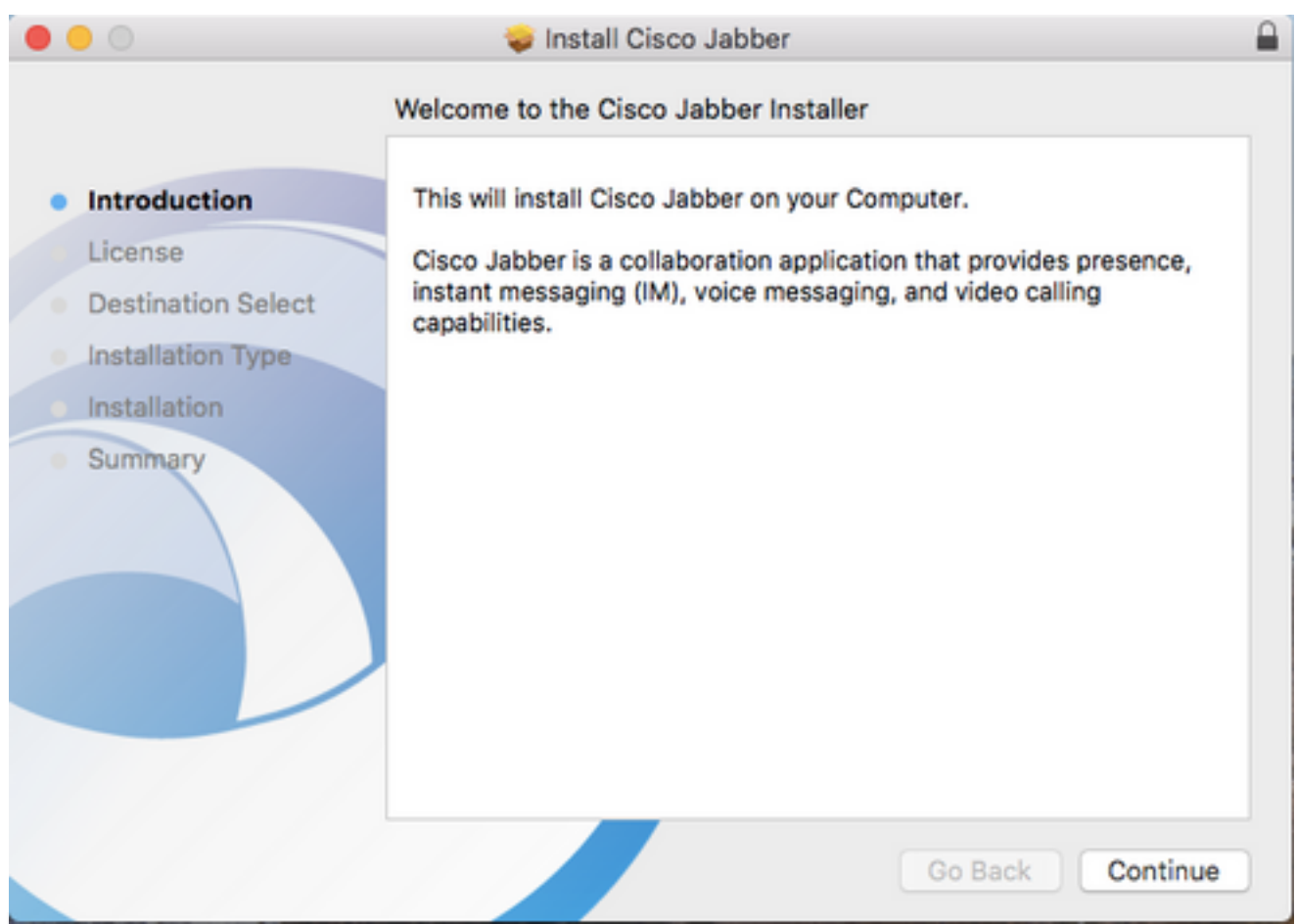

Lesen Sie sich anschließend die Hinweise und Haftungsausschlüsse durch. Wenn Sie mit der Installation fortfahren möchten, wählen Sie Weiter aus.

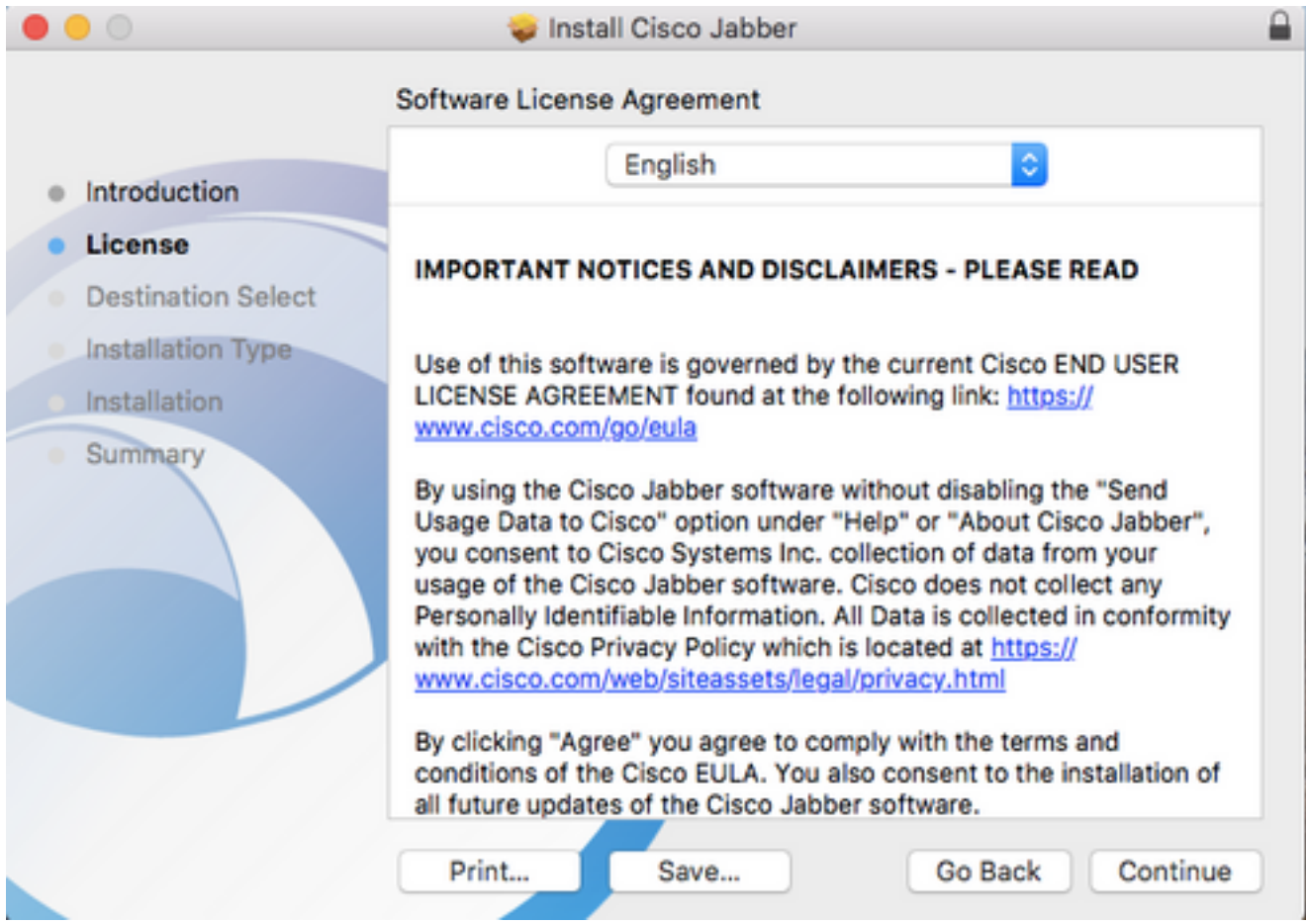

Sie erhalten dann ein Popup-Fenster, in dem Sie gefragt werden, ob Sie dem Endbenutzer-Lizenzvertrag zustimmen, der im vorherigen Schritt überprüft wurde. Wenn Sie mit der Installation fortfahren möchten, wählen Sie Akzeptieren.

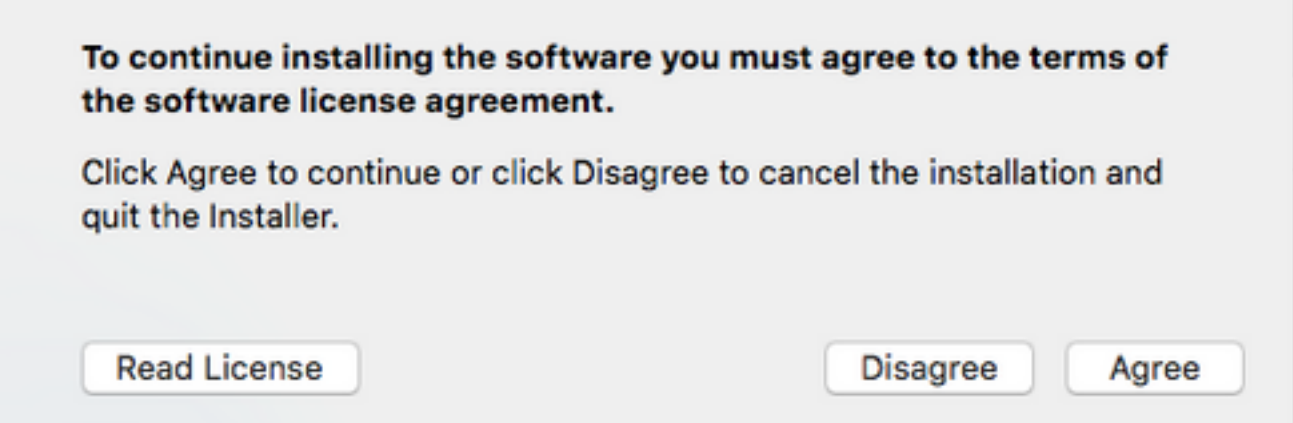

Wenn der Bildschirm "Destination Select" (Zielauswahl) angezeigt wird, wählen Sie den Datenträger aus, auf dem Sie Jabber installieren möchten, und wählen Sie dann Weiter aus.

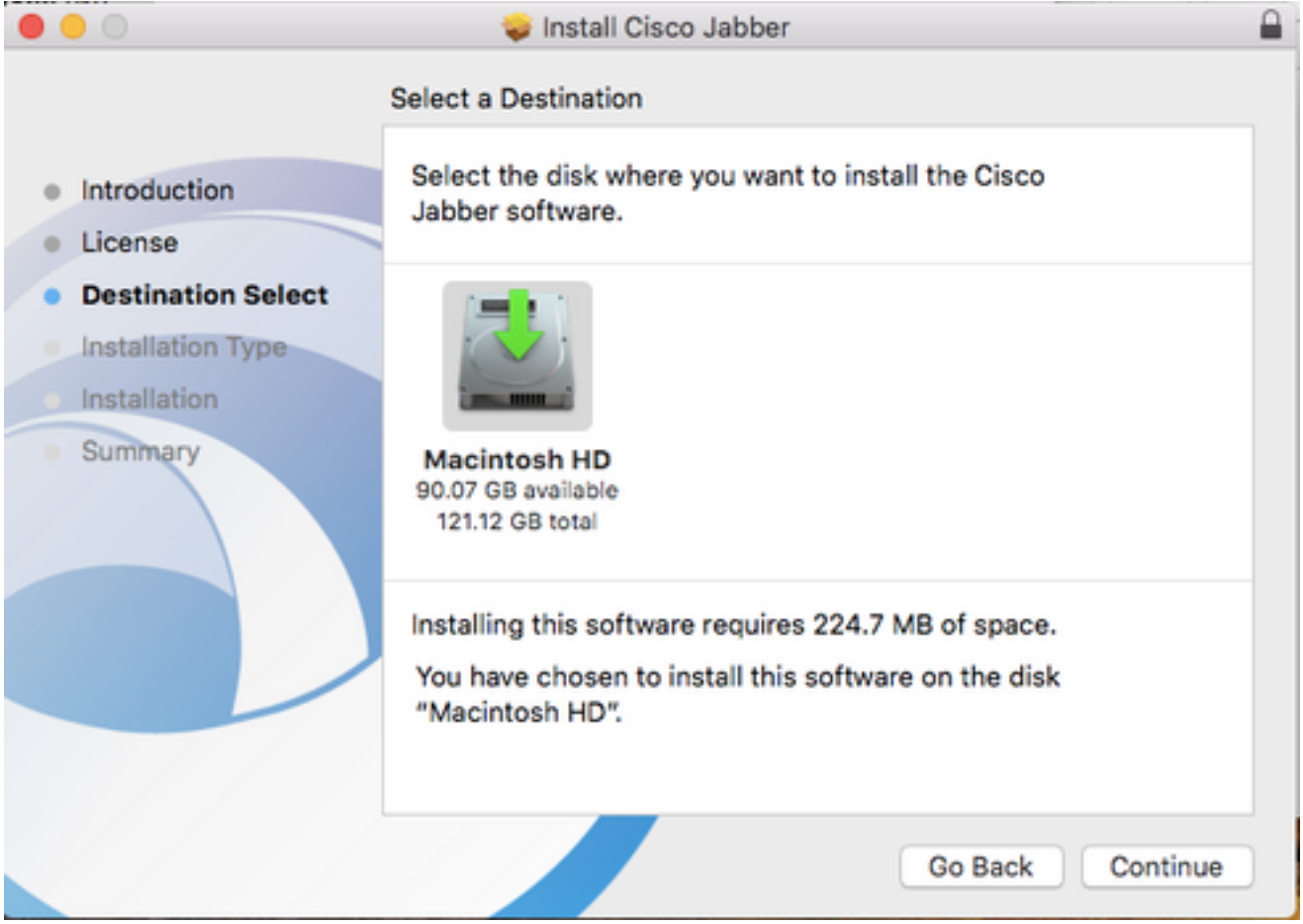

Wählen Sie als Nächstes den Installationsstandort aus, oder übernehmen Sie den Standardspeicherort, indem Sie Installieren auswählen.

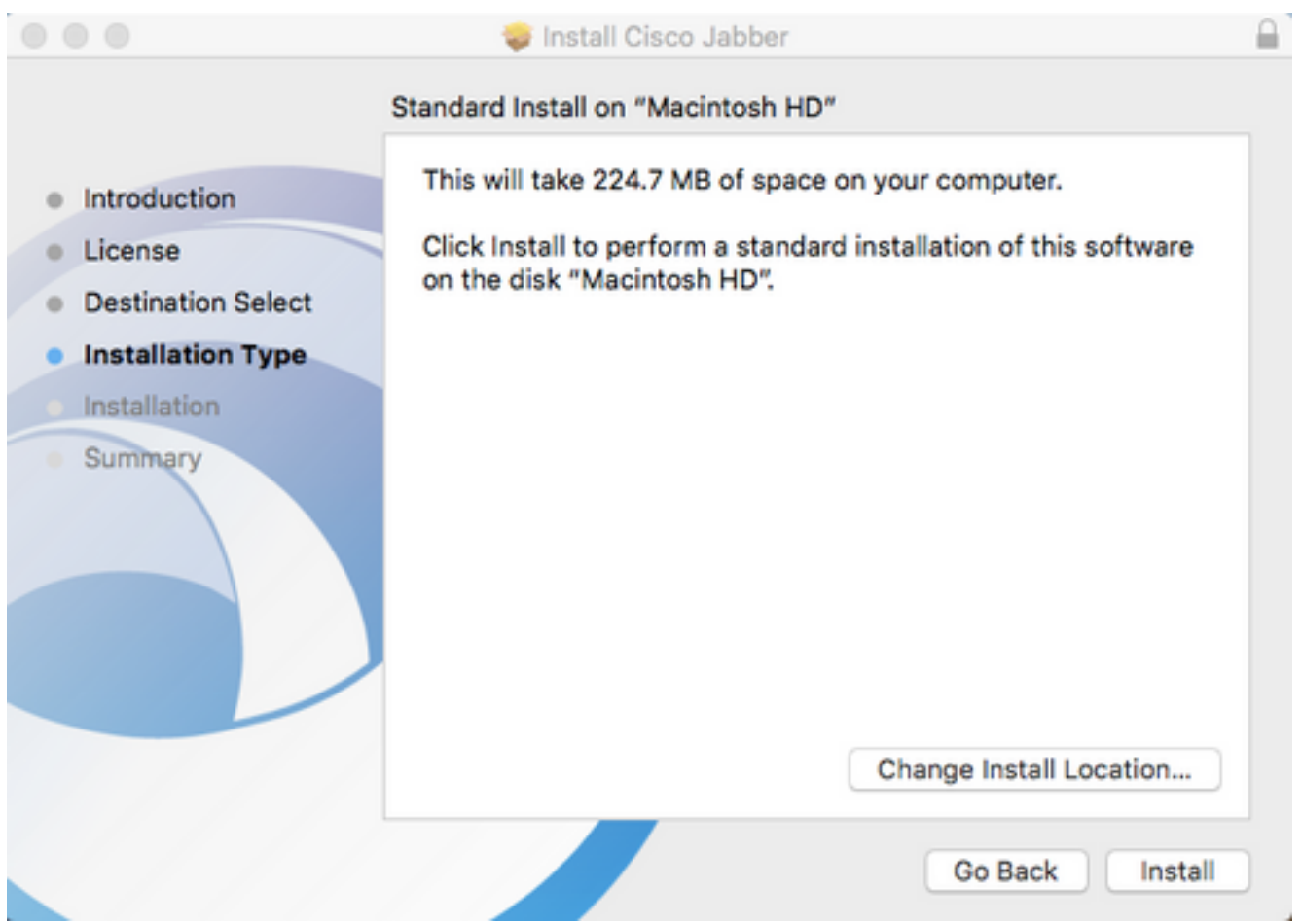

Nach Abschluss der Installation wird der Bildschirm Zusammenfassung angezeigt. Wählen Sie nach Abschluss des Installationsassistenten Schließen aus.

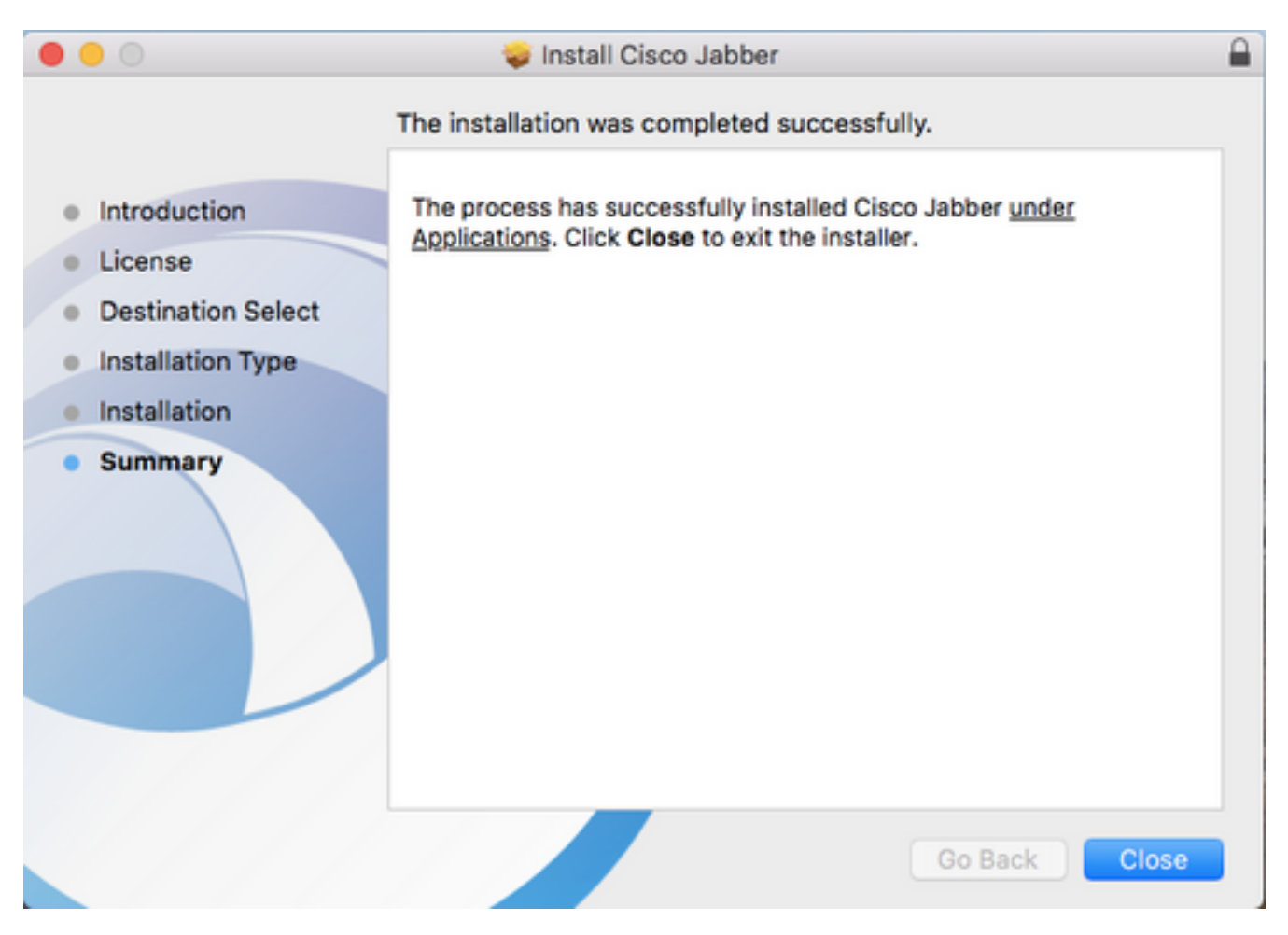

## Anmeldung bei Jabber

Um sich bei Jabber für Mac anzumelden, navigieren Sie zunächst zum Mac Launchpad, und wählen Sie Cisco Jabber aus der Liste der verfügbaren Anwendungen aus.

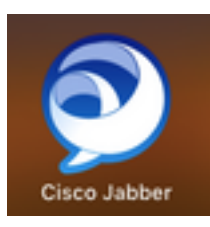

Sobald die Jabber-Anwendung gestartet wurde, wurden der Jabber-Benutzername und die Domäne bereitgestellt, die für die Serviceerkennung verwendet werden (z. B. tuser@testlab.com), und wählen Sie dann Weiter aus.

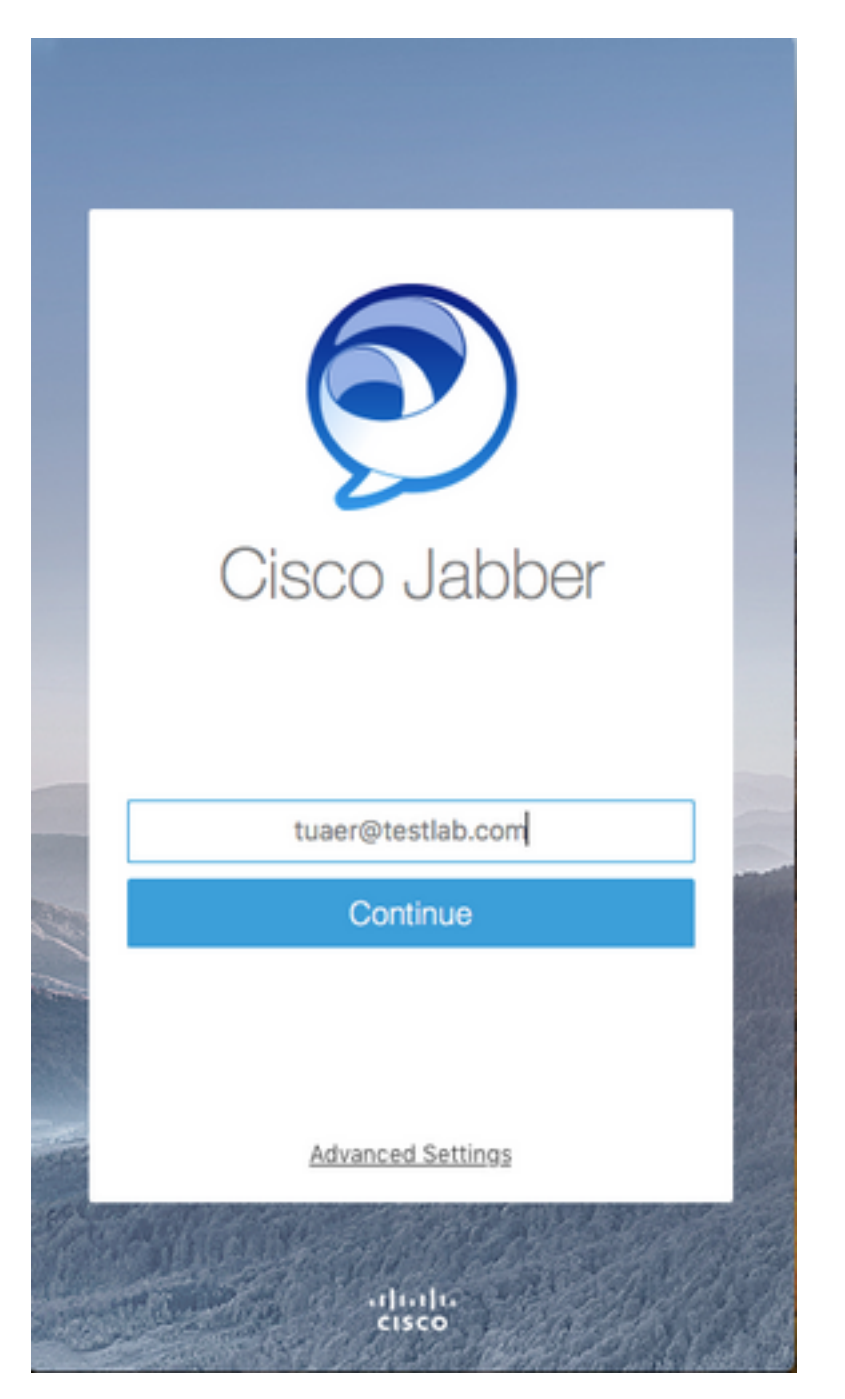

Wenn die Diensterkennung abgeschlossen ist, werden Sie aufgefordert, die

Anmeldeinformationen für das Jabber-Protokoll anzugeben. Geben Sie einen gültigen Benutzernamen und ein gültiges Kennwort für Jabber an, und wählen Sie Anmelden aus.

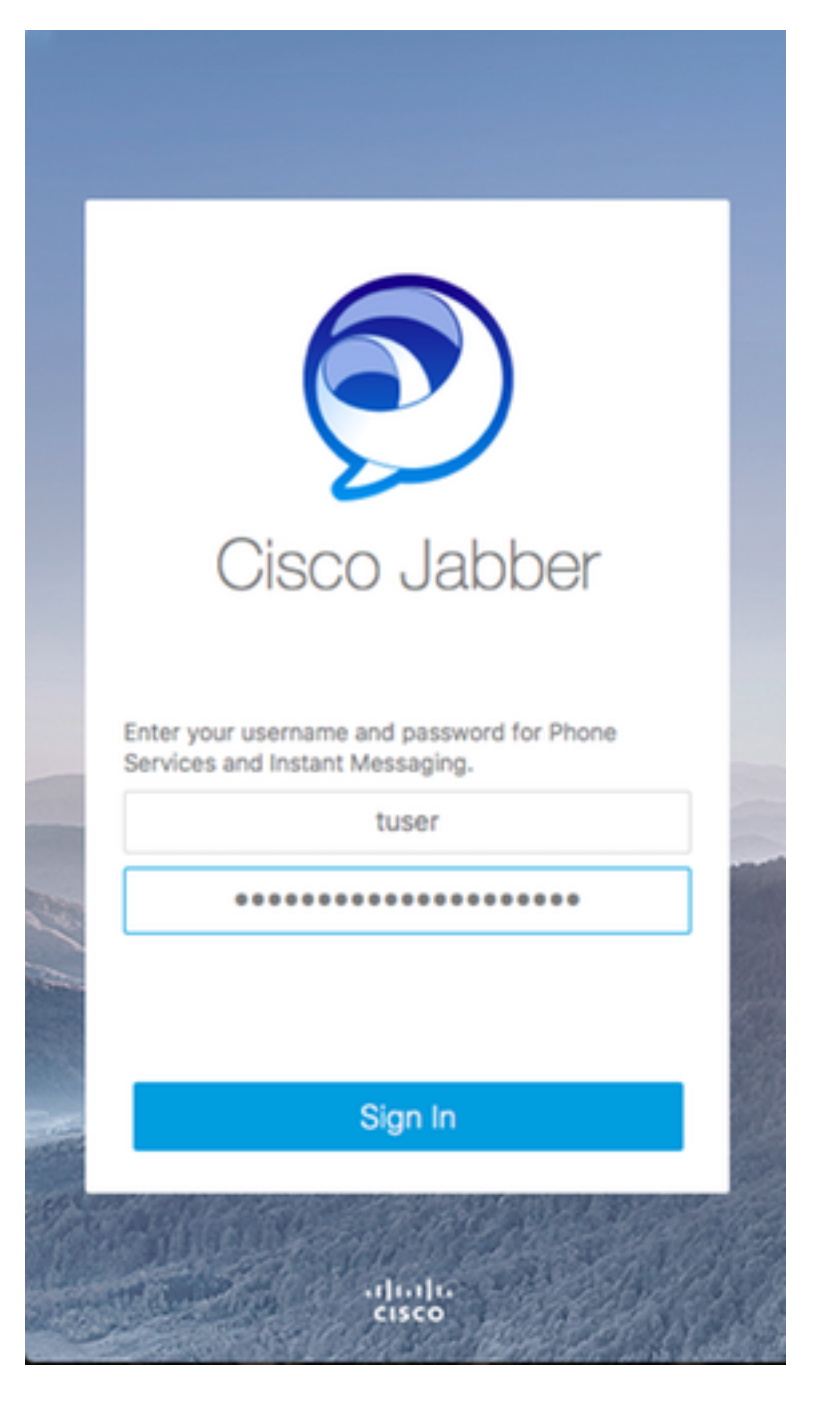